# **Understanding Payroll Coding - LEAPS**

Russell Raney, CFO New Schools For Alabama Payroll Small Group Training February 2023

# LEAPS How does it affect funding?

- **Two main sources of data determine funding** through the Foundation Program
	- **ADM (Average Daily Membership) 20 days after Labor** Day
	- **ELEAPS/SLEAPS Report** 
		- **Personnel report with experience, degree and salary** information
- **If either of these data sources are inaccurate,** then you could cost your system \$1,000s in potential funding
- ▪Due Dates
	- **Main File October**
	- **Monthly Filing**

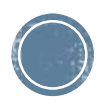

## **Preliminary Work**

- **Payroll Coding** 
	- Certified employees to certified object codes (001-099)
		- Several different object codes
	- Support personnel to support object codes (100- 199)
	- Fund Source State, Federal or Local?
- While object codes generally stay the same from year to year, fund sources can change yearly
- **EXALERT HARRY Services**
- Nextgen reports can be used to check coding

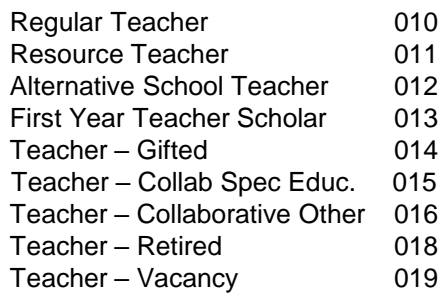

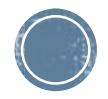

# **YTD Distribution Report**

- **The YTD Distribution** Report is very useful for checking the G/L coding of your employees
- Payroll
	- Miscellaneous Procedures
		- Misc P/R Reports
			- **YTD Distribution Report**
- **This report should be run for the** current fiscal year.
	- I would recommend running it for only active employees

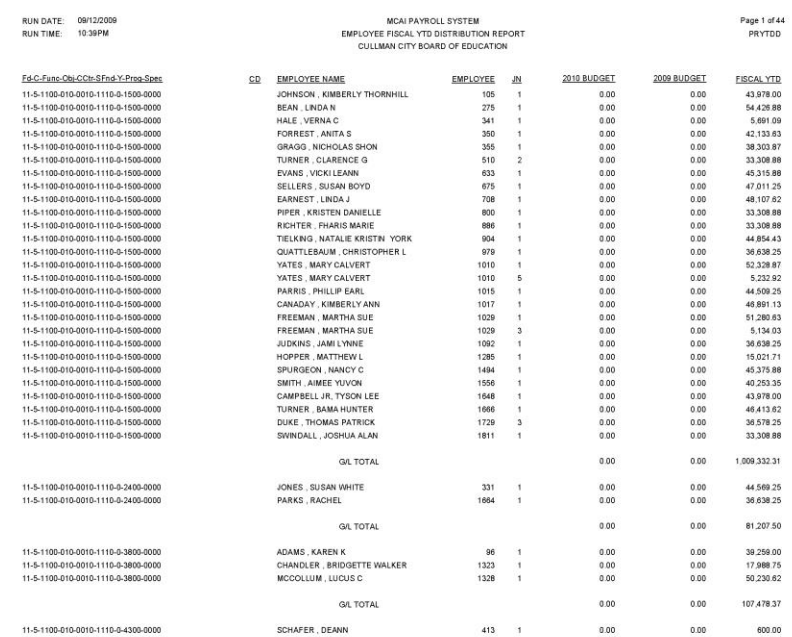

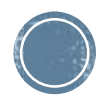

# **Payroll Check Records** By G/L Account

- **This is another report that** will help with checking your payroll coding
- Payroll
	- **EXEC Payroll Procedures** 
		- Misc Payroll Reports
			- P/R Chk Rec by G/L
- **This report can be run based on** a date range
- You can also specify a specific G/L component when running

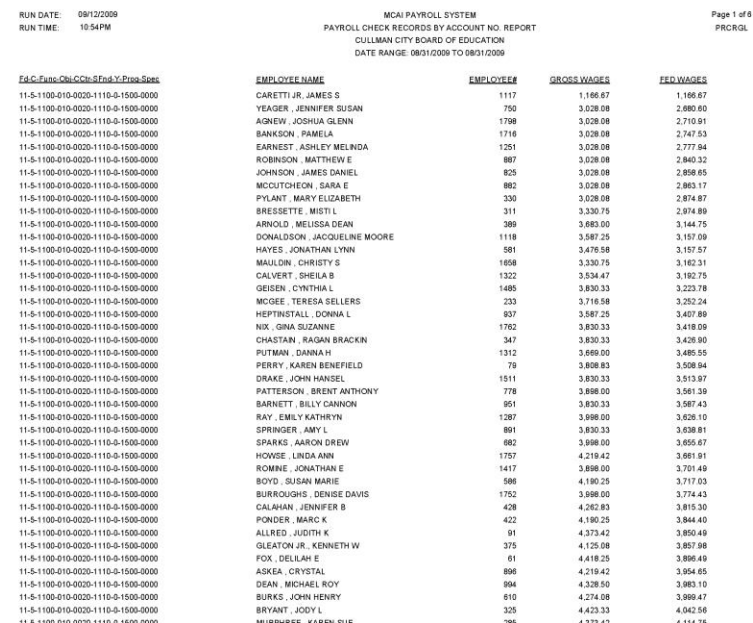

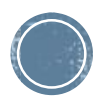

## Setting up FY 2024 G/L Records

- **The first thing that needs to be done to start** the LEAPS process is setting up/verifying the FY 2024 G/L records in payroll
	- **This is accomplished through the Fiscal Year End** Reorganization procedure
		- **This procedure is located in payroll under the Fiscal Year** End menu
	- You can change FY 2024 G/L codes without interfering with FY 2023 live payroll records
		- G/L codes and distribution percentages
		- Coaching Supplements FTE

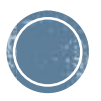

# **Fiscal Y/E Reorganization**

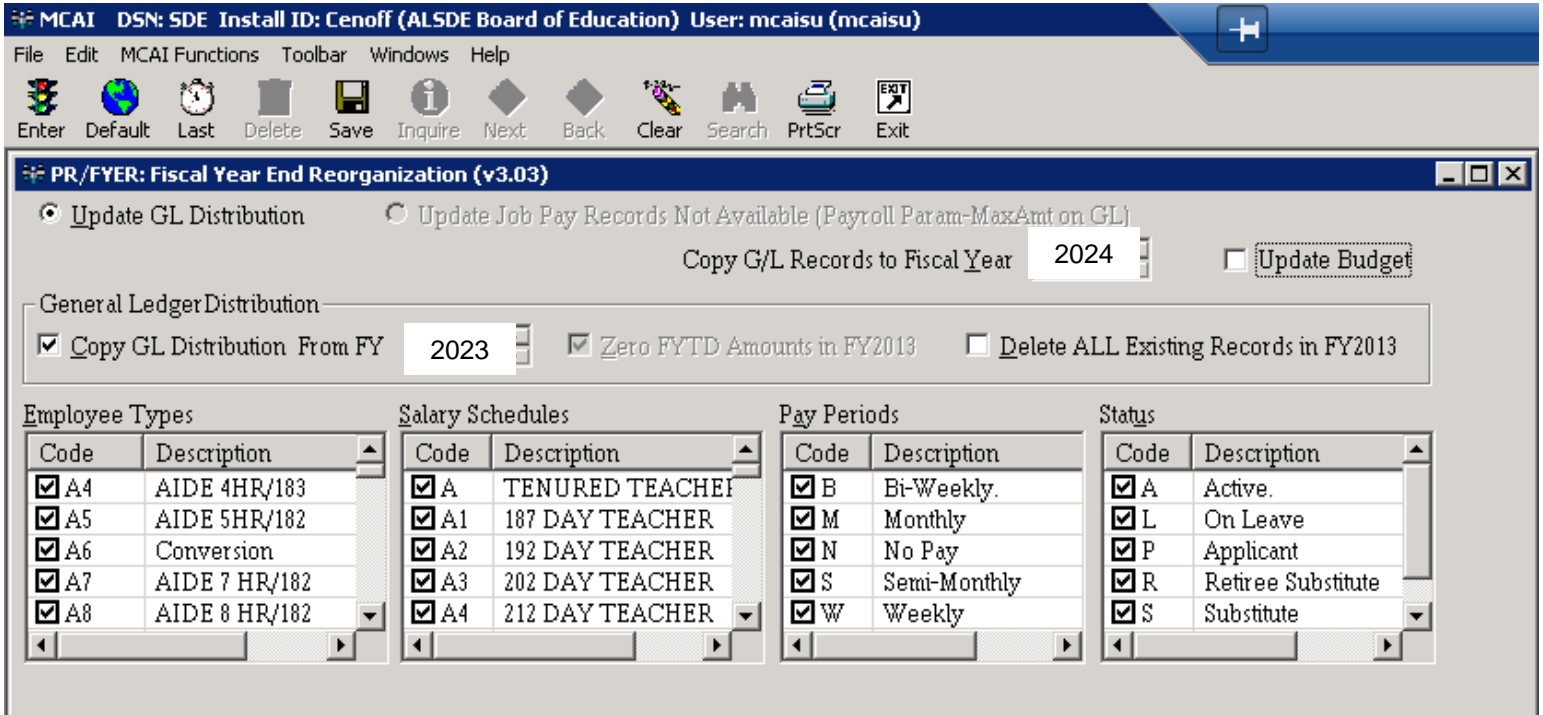

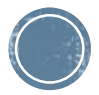

# **G/L Distribution Screen**

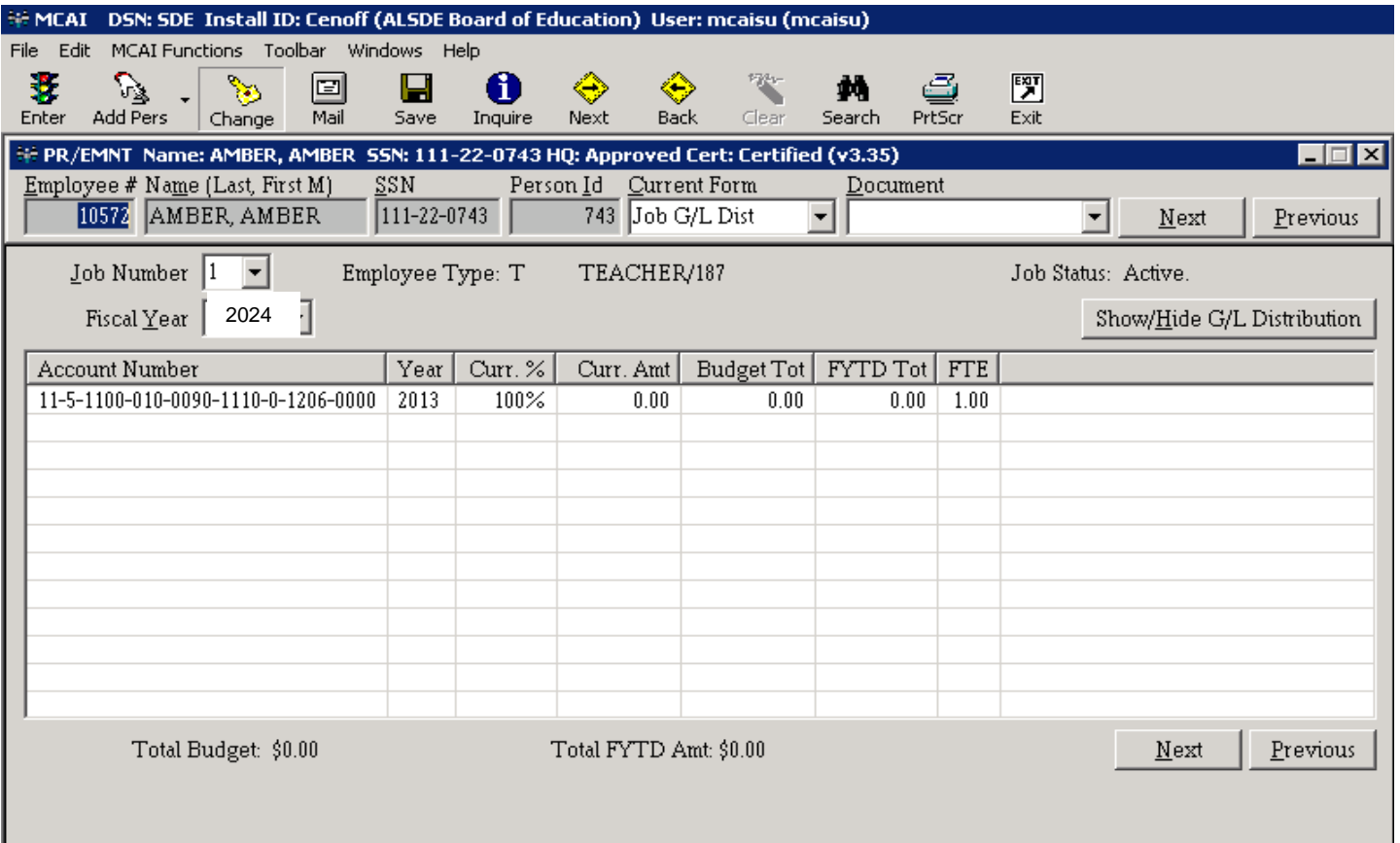

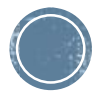

# The LEAPS Process

- **Update Experience and Tenure Code**
- Generate your SDE Work File
- Review SDE Report
- **Review SDE Worksheet Report**
- Do any Maintenance to your SDE Work File
- **Review Create SDE Extract File/Report**

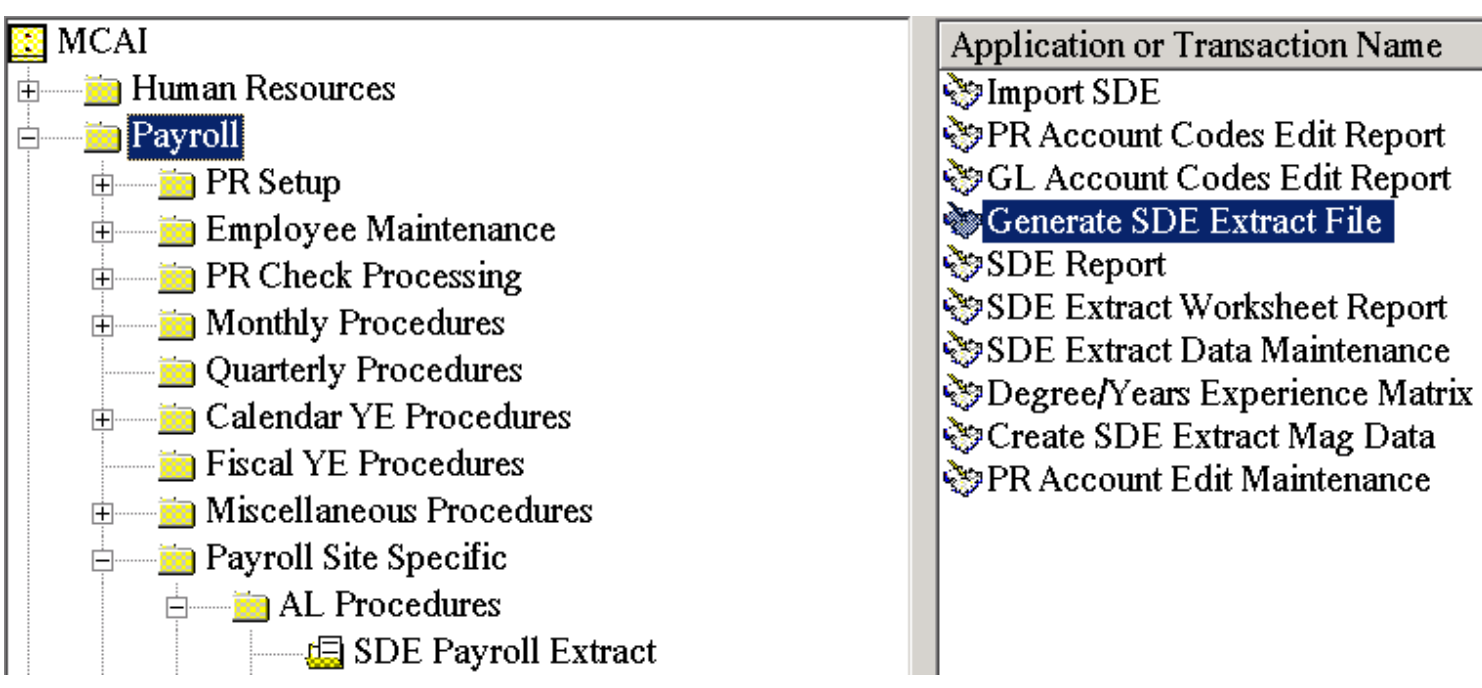

# **Increasing Experience Data**

▪ **NOTE: This does not increase Salary Schedule Steps or salaries on an employee. This menu item is used for updating** "**This System**" **and** "**Other Support**" **Experience types for LEAPS purposes**.

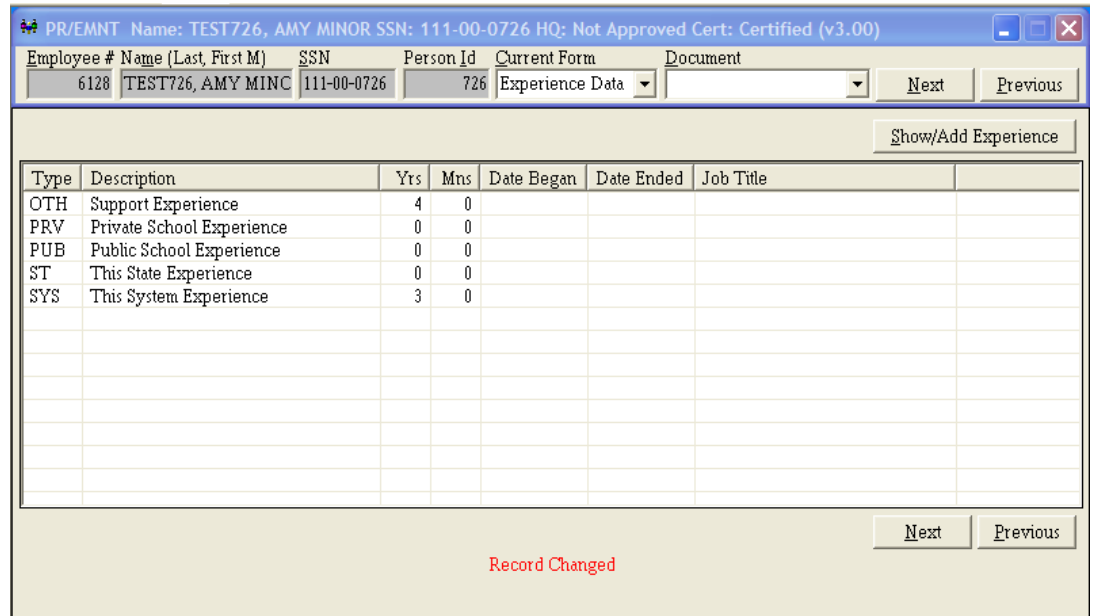

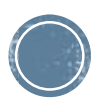

# **Increasing Experience Data**

- Go to Human Resources Folder
	- **Personnel Procedures** 
		- Update Experience

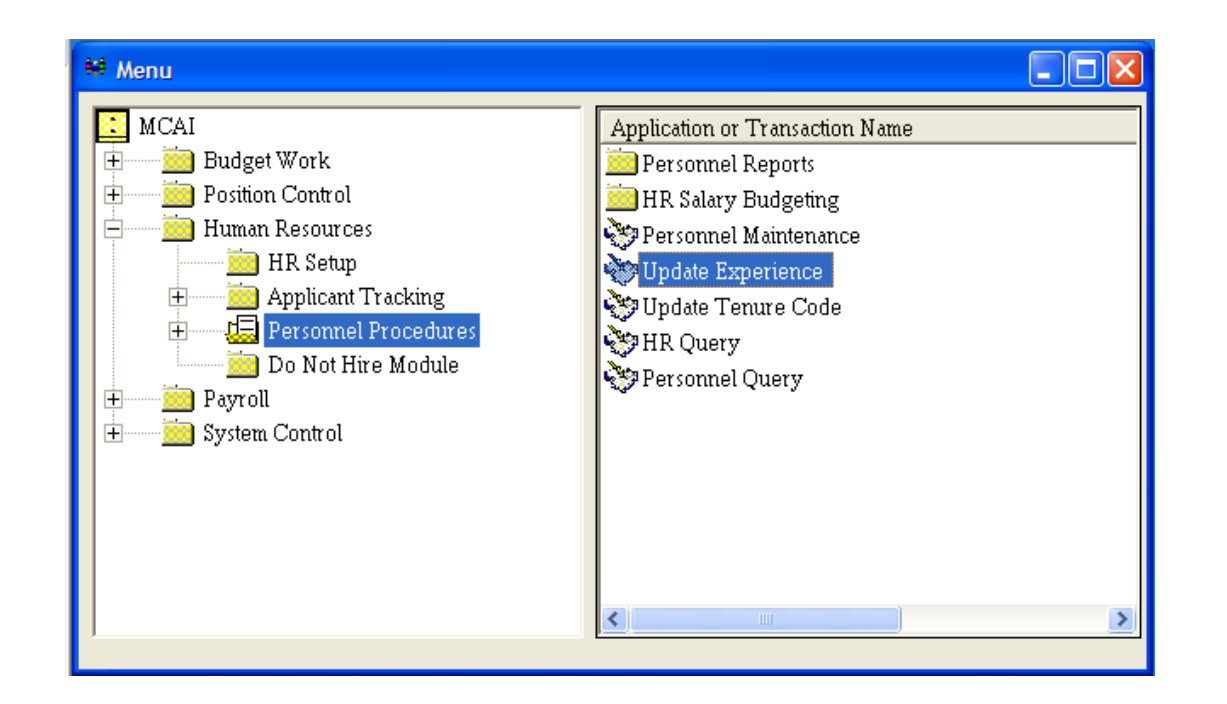

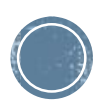

### **Increasing Experience Data** -Reviewing Data Only

- The "**Skip Personnel Hired After**" date is the cutoff for updating experience data. This date varies between sites. Be aware that any employees who were hired after this date, will not receive an experience increase. The hire date that will be used will be the ORIGINAL HIRE DATE found on the Personnel Data screen of employee maintenance.
- Select the "**Personnel Status Codes**" you want to increase experience. The transaction will look at the Person Status on the Personnel Data screen of employee maintenance.

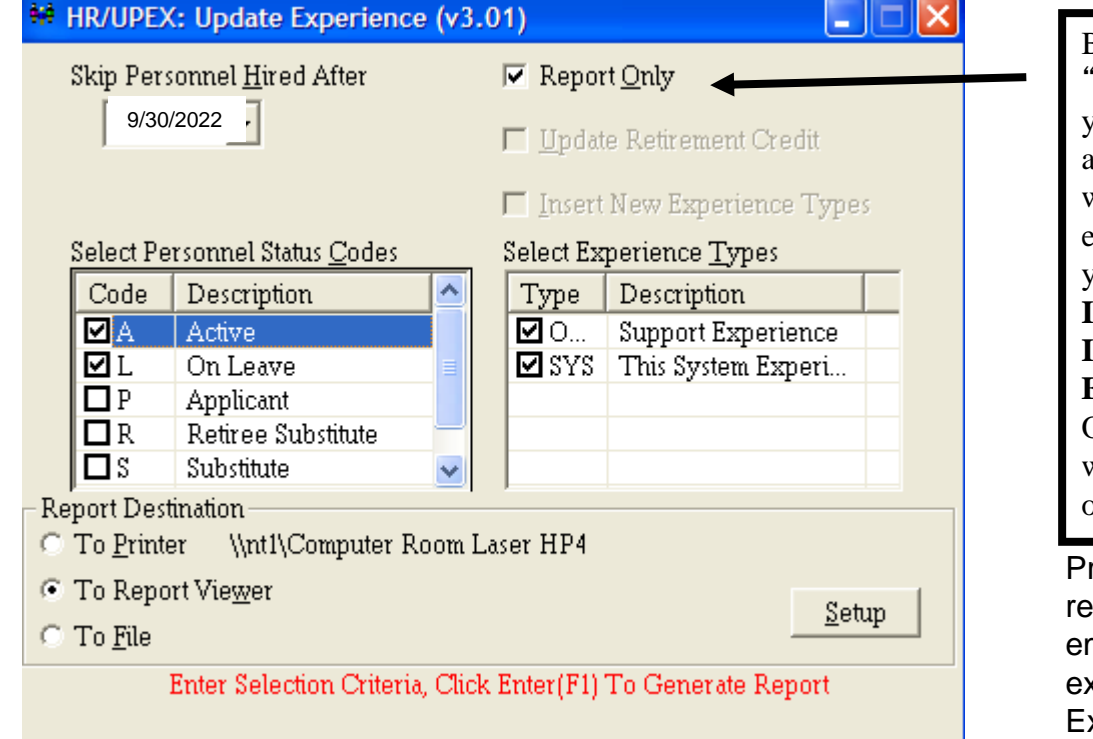

By selecting "Report Only", you will receive a crystal report with selected employees for you to review. **IT WILL NOT INCREASE EXPERIENCE**. Other options will be grayed out.

ress Enter (F1) to produce a port. This report shows all mployees who currently have **sperience data on their** xperience Data screen in employee maintenance.

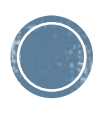

## **Increasing Experience Data**

▪ Select the cutoff date and the status codes to update. Deselect the "**Report Only**" selection. This will open up the options for retirement credit and inserting new experience types.

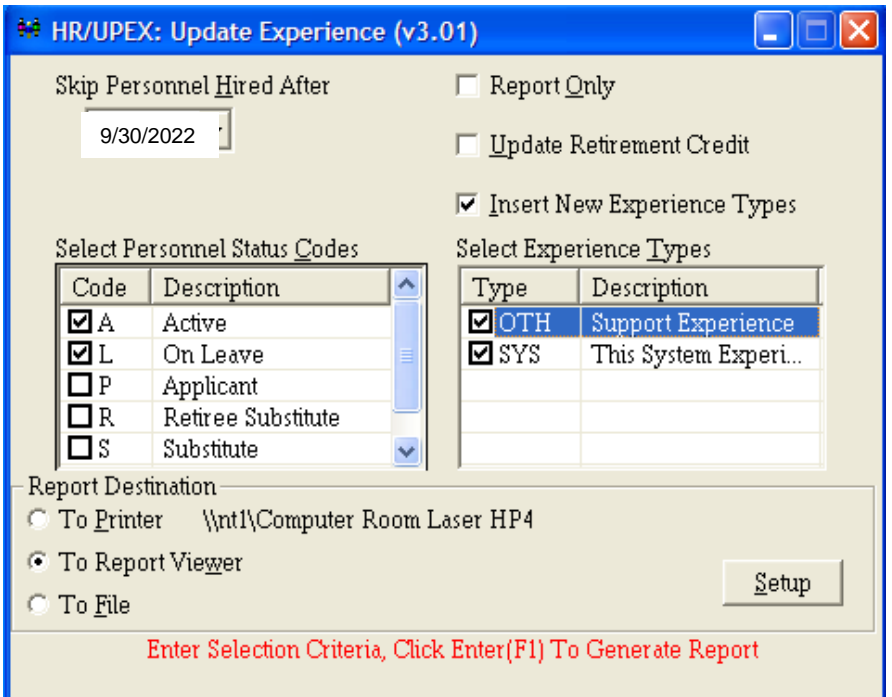

Select the "**Insert New Experience Types**" to update those employees who do not have any experience currently on their experience screen.

Both the "**OTH**" and "**SYS**" types should be selected under experience types. The "Other Experience" is for experience earned by a non-certified employee and the "This System Experience" is for those employees who are certified and are earning experience. All other experience types are irrelevant for LEAPS reporting and can be kept up manually on the employee maintenance screen.

Press enter (F1) and the system will begin updating/inserting experience records. Depending on the size of your school system, this may take a few minutes.

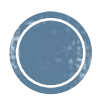

## **Increasing Experience Data** -Report

RUN DATE: 09/15/2008

- **Once the system is through** updating and inserting, it will produce a report. This report will show all employees and their UPDATED experience.
- **Note: All employees will show on the report. However, only those that were hired before the cutoff date have had their experience increased**

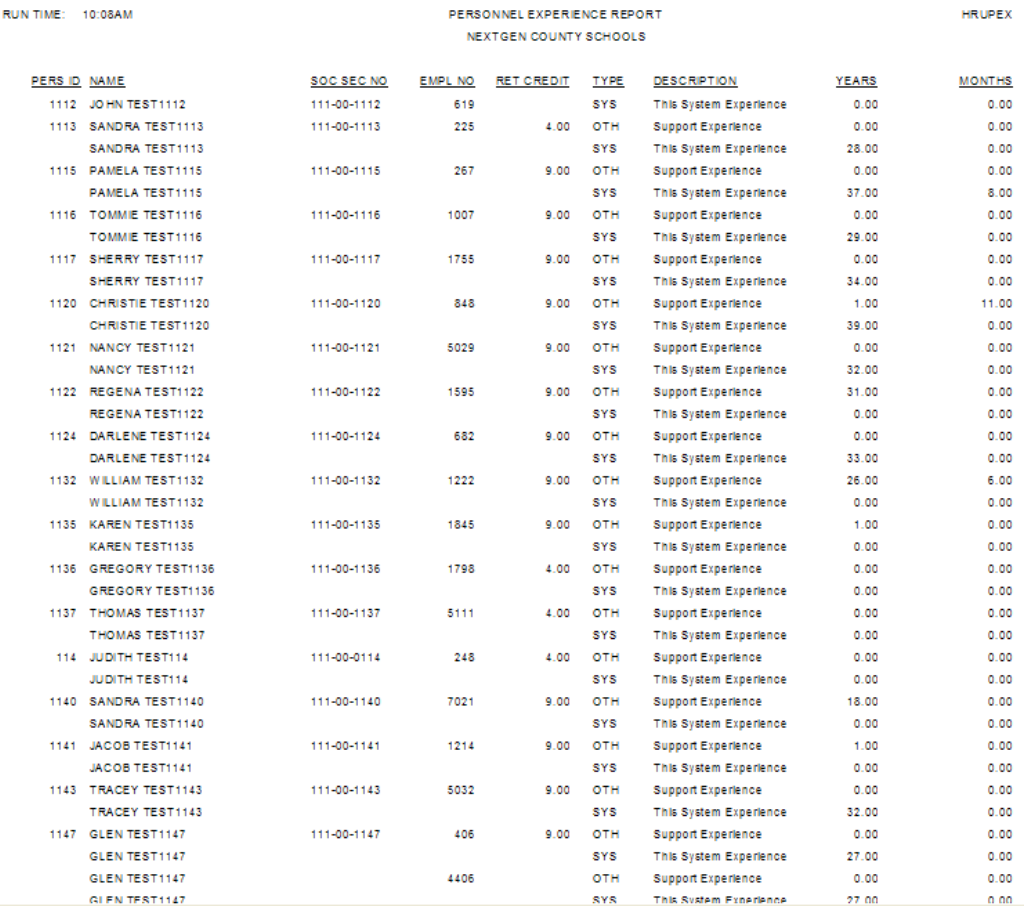

MCAI HUMAN RESOURCES SYSTEM

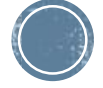

Page 4 of 48

# **Updating Tenure Code**

- **Run the Update Tenure Code transaction to update employee tenure codes. You** must run the transaction two times. Run the transaction once for employees with "This System Experience" and once for employees with "Support" Experience". You can find this transaction under the Human Resources menu, then under the Personnel Procedures menu. The transaction should be called "Update Tenure Code".
- **You can find the experience types for This System Experience and Support** Experience in your payroll menu under PR Setup, then under HR Code Maintenance I, then under Tab #6 - Experience. This System Experience should be marked as State Code "T". Support Experience should be marked as State Code "O".
- Tenure Codes Either 0,1 or 2
	- $\bullet$  0 = Zero to 11 months of experience
	- $\blacksquare$  1 = 12 to 35 months of experience
	- $\blacksquare$  2 = 36 and greater months of experience

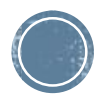

# **Updating Tenure Codes**

**EXELOW are two print screens of how the transactions should be run. You must decide what cutoff is alled to that cutoff** date should be used. Anyone hired after the cutoff date selected will not update.

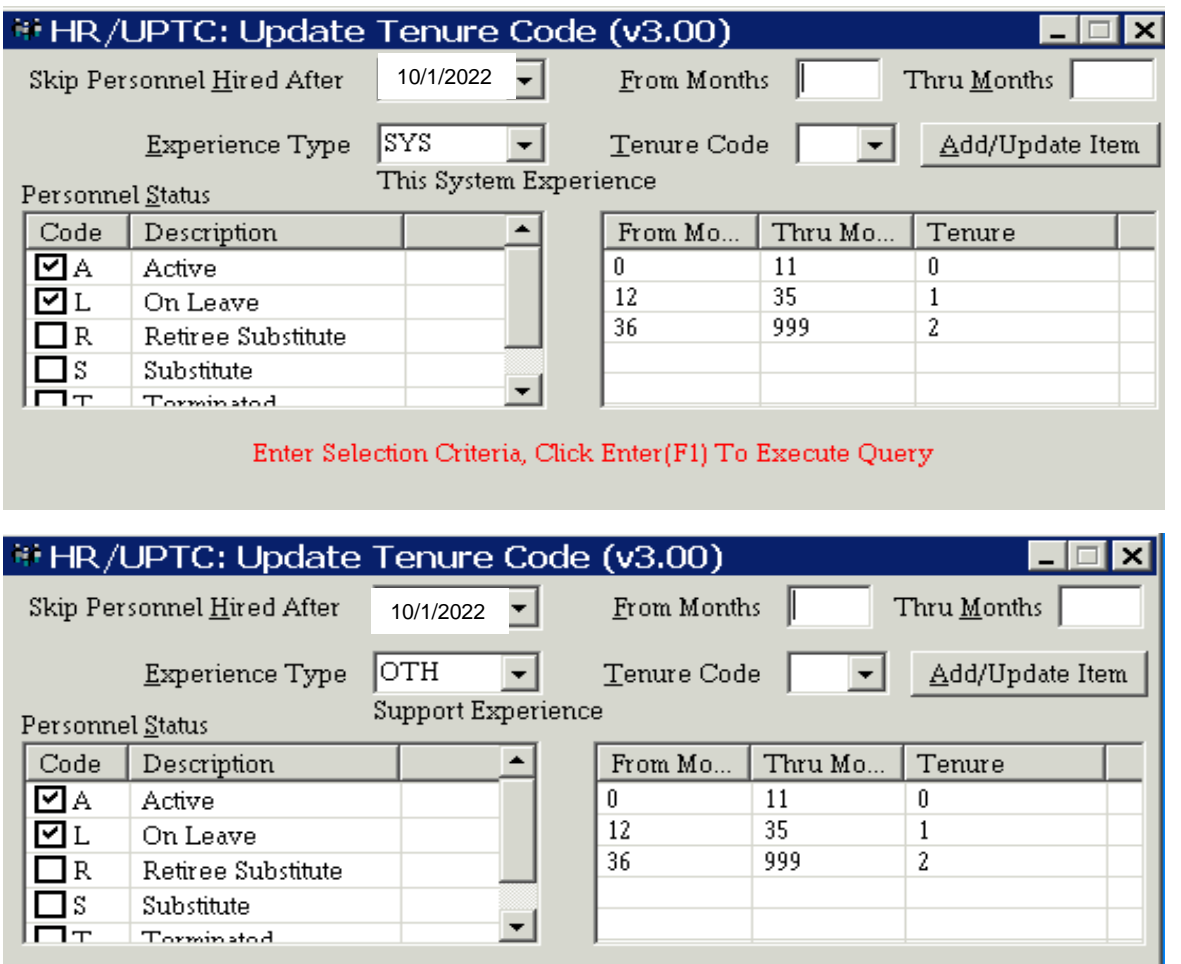

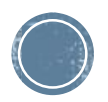

Enter Selection Criteria, Click Enter(F1) To Execute Query

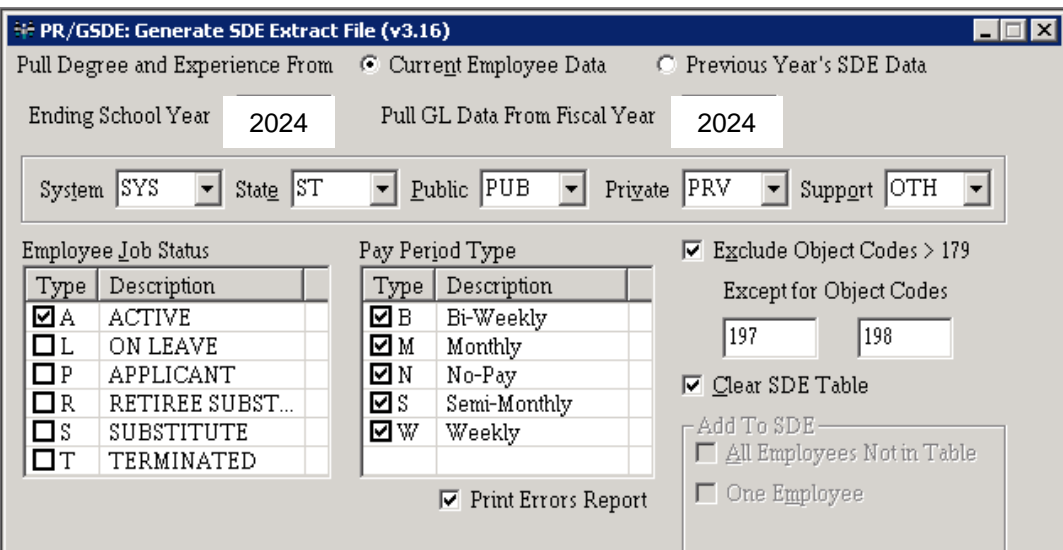

- **. Pull Personnel Data from Current Employee Data** 
	- **EXA)** Current Employee Records data is pulled from employee maintenance, you must select experience type that you wanted reported for system, state, public, private, and support.
- **Ending School Year is the Fiscal Year for the Current SDE Work Table**
- **. Pull GL Data From Fiscal Year where the GL information should pull from.**
- Select the job status to include
- Select the job pay period types to include

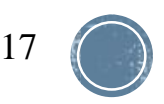

- **Check to exclude account numbers with object codes greater than 179**
- **EXECT** Select object code 197 and 198 to include coaching object codes
- **Example 2** Check to clear SDE tables, option is disabled when program has not been run for the S Fiscal Year selected. You do not want to clear if you have done any SDE maintenance.
- **Add Records to SDE Work File, all employees that are not already in the table or one** employee at a time, option is disabled when program has not been run for the SDE Fiscal Year selected

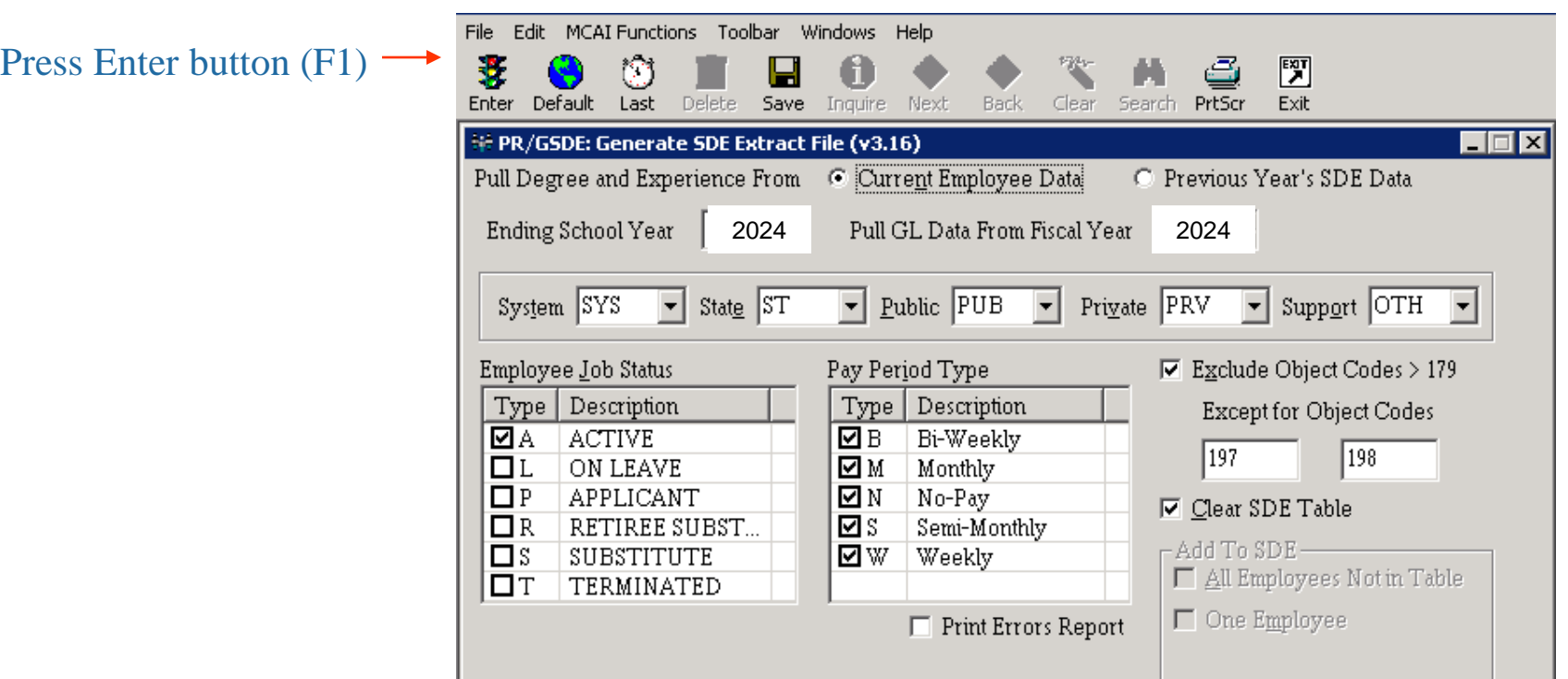

- **. If an Error listing appears after the file has generated, correct** all reported exceptions and generate again.
- The list of errors can be printed or exported to excel by pressing the PrtScr toolbar button (F11).
- **The message is displayed under the Error Message heading. To** the right of the message is a form name and a screen name in brackets.

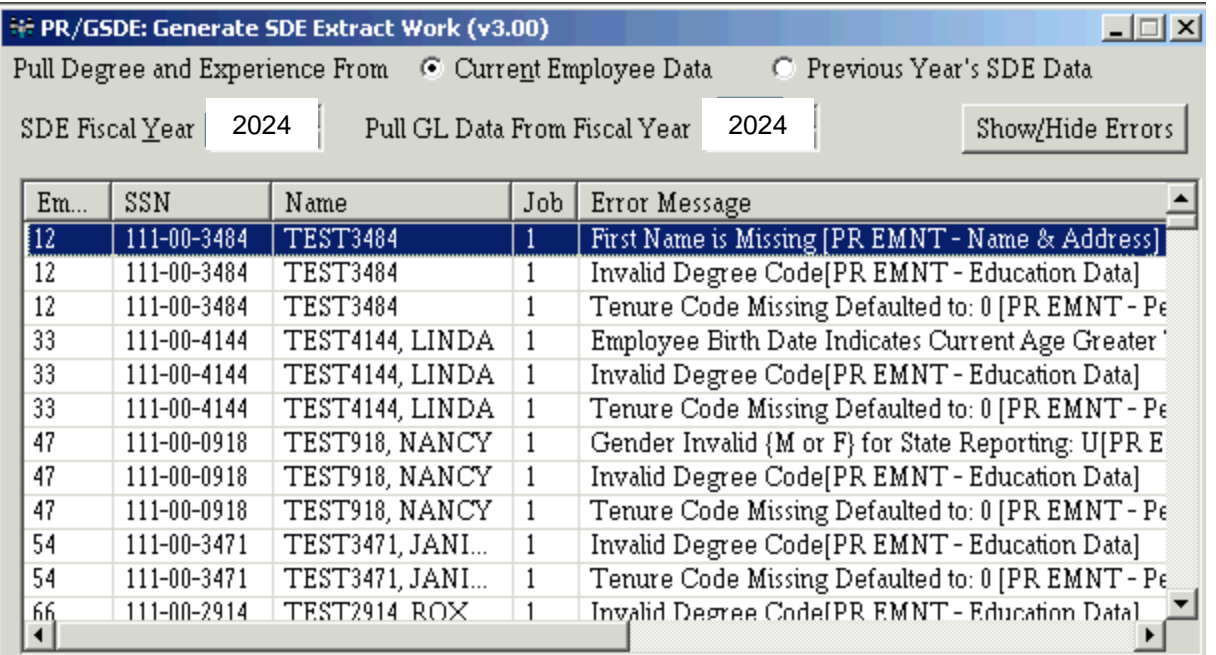

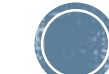

# Extract - Error Listing

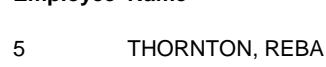

**Employee Name Job Error Message**

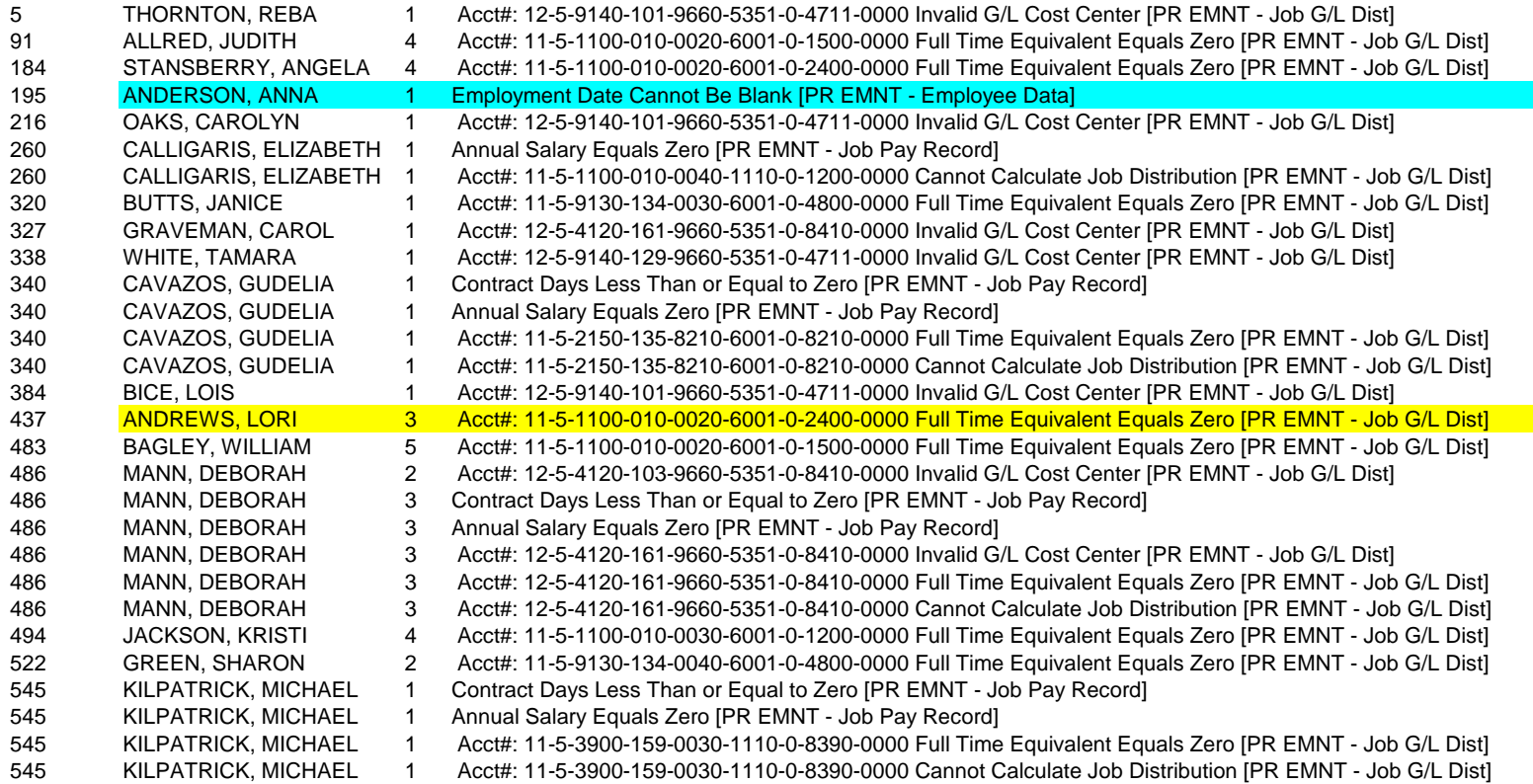

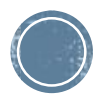

# **Including/Excluding Jobs**

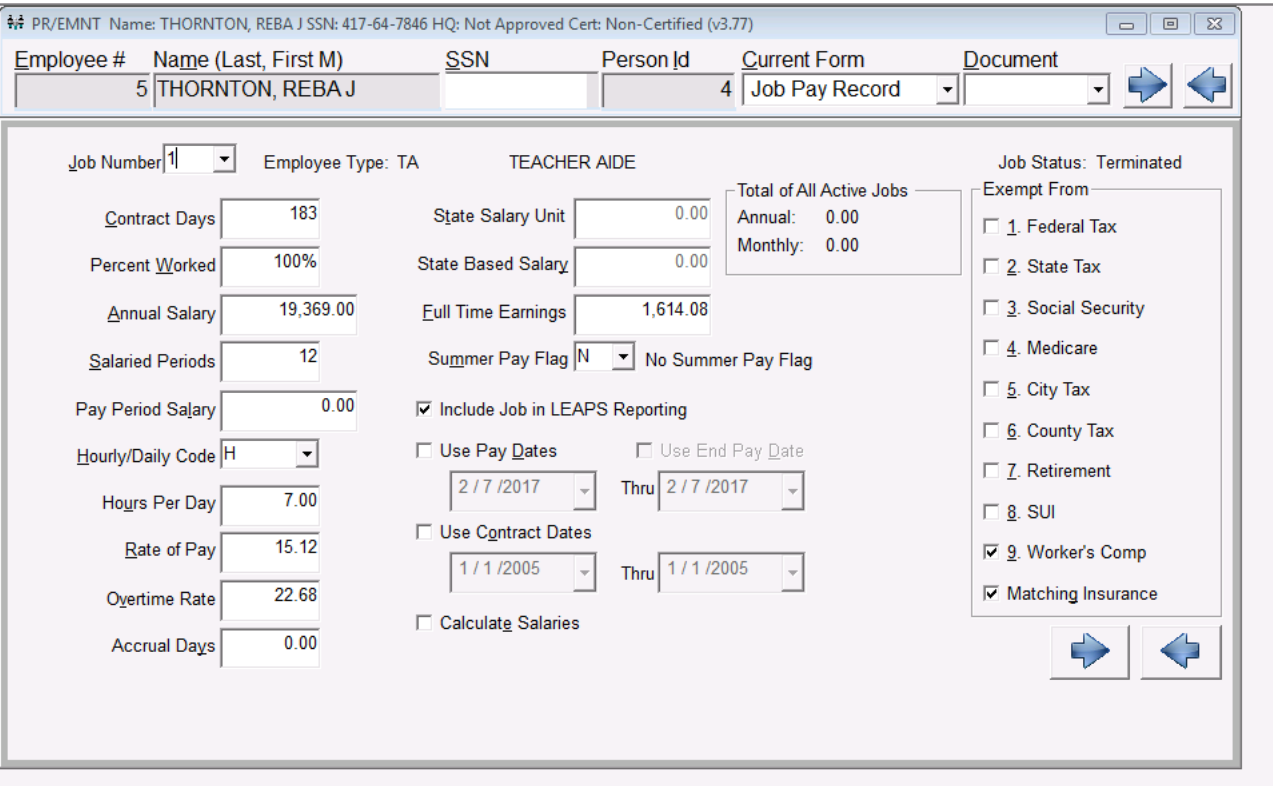

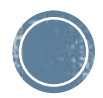

**.** If you have any employees that have more than one degree code marked as highest degree, an error listing will appear. You must correct these records before proceeding.

The following employees have more than one degree marked as highest degree. The SDE work file will not be generated until these errors are corrected. Please print this list, and correct the data on the education data screen of employee maintenance. Call MCAI, if you need assistance.

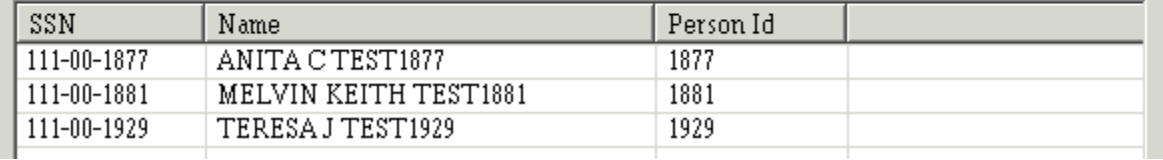

#### $\mathsf{E}$ ducation maintenance, pull up the employee and select the employee and select the Education

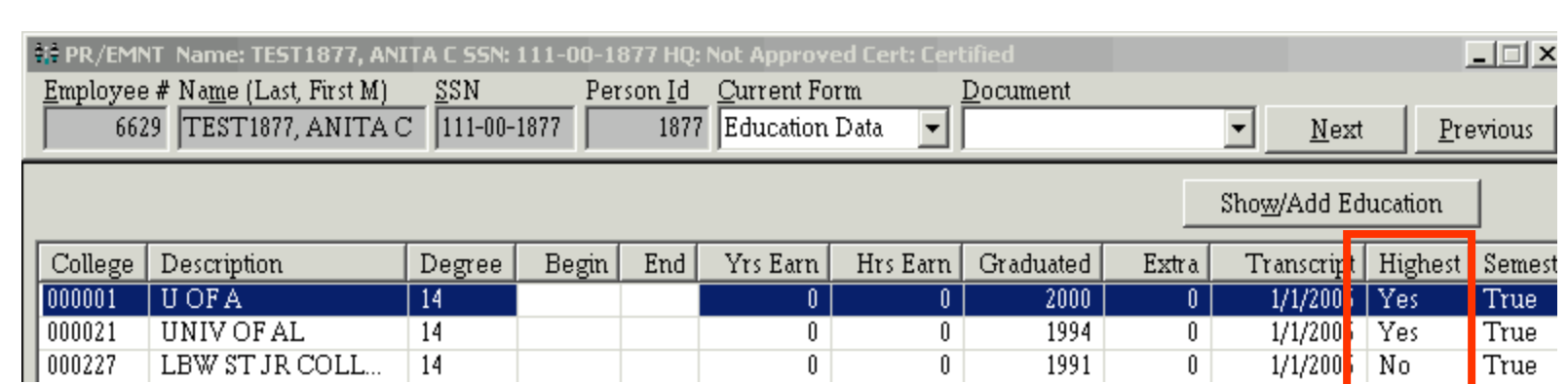

- **Press Change Button (F3)**
- **EXEL Select the college degree that is inappropriately marked as highest degree and** uncheck Highest Degree Earned.

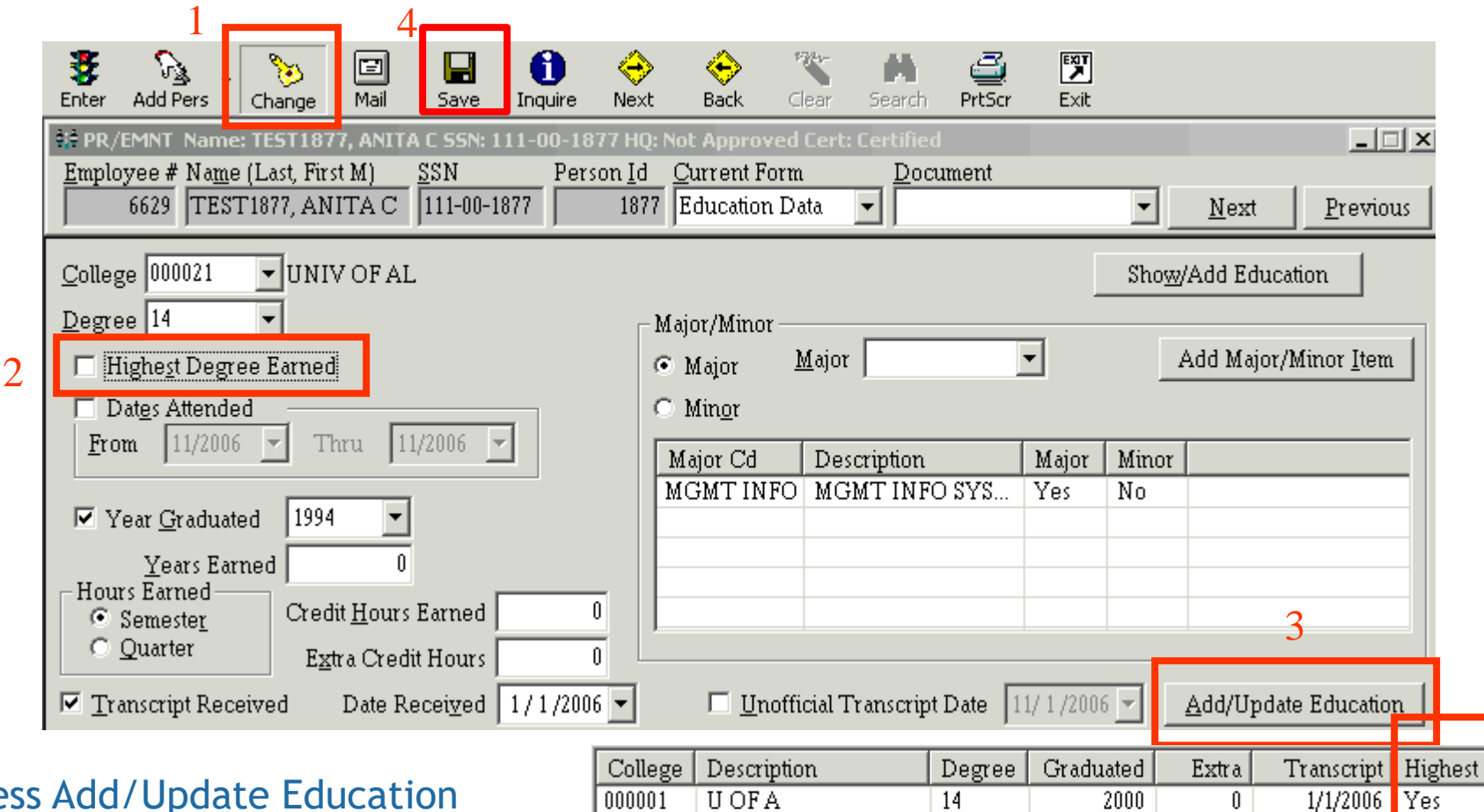

**UNIV OF AL** 

LBW ST JR COLL.

000021

000227

 $\overline{14}$ 

14

1994

1991

0.

0.

23

No

 $1/1/2006$  No

1/1/2006

- **Press Add/Update Education**
- **Press Save Button (F5)**

- **Based on Current Employee Data, the following fields are** pulled from employee maintenance
	- **Name & Address Screen** 
		- **Example 1 Social Security Number**
		- Last Name
		- First Name
		- **E** Middle Name
	- **E** Personnel Data Screen
		- Gender
		- **E** Birth Date
		- **Ethnicity**
		- Spanish Speaking defaults to N
		- Tenure
	- **Employee Data Screen** 
		- **Employee Number**
		- **Hire Date**

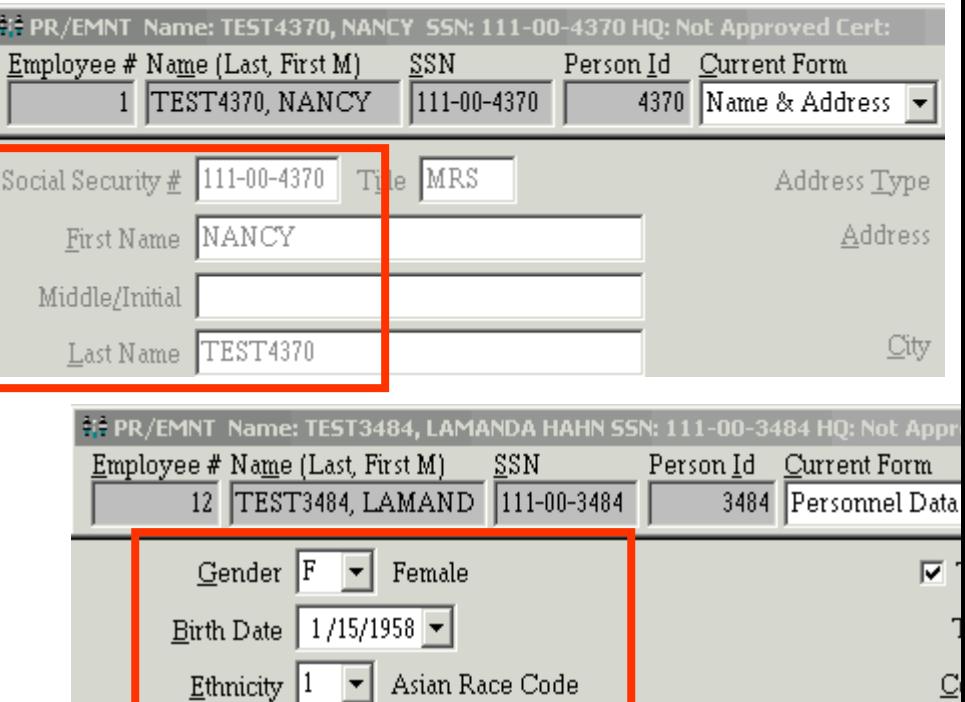

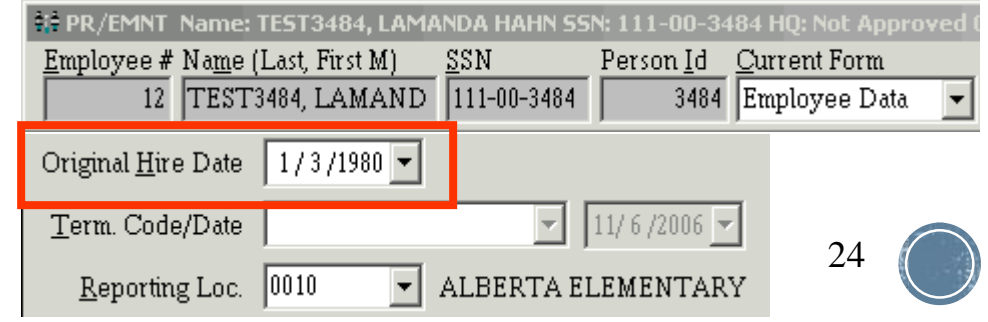

#### **Education Data Screen**

▪ Pulls the state degree code of the degree marked as the highest degree earned, if blank set to "N"

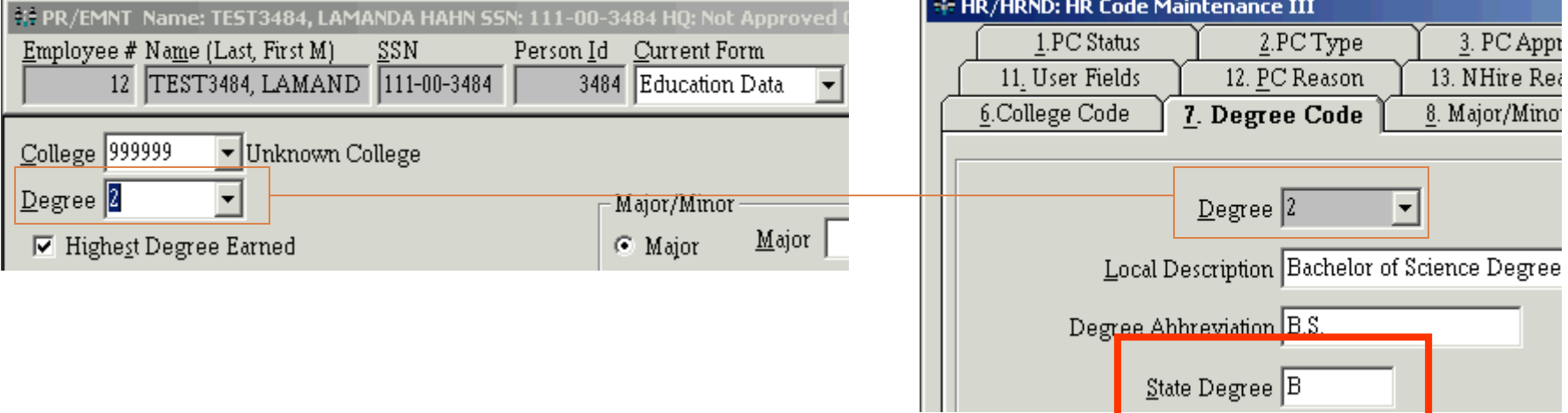

#### **Experience Data Screen**

**Pulls the number of months experience (based on the experience types selected)** Employee # Name (Last, First M) SSN Person Id Current Form ▪ System 12 TEST3484, LAMAND 111-00-3484 3484 Experience Data ▪ State **Public** Description Yts Mns Date Began Date Eno Type ■ Private OTH OTH 0  $\mathbf{0}$ PRV PRV 0 ▪ Support 0 PUB PUB 0 0  $ST$  $ST$ 0 0 25SYS SYS 28 0

#### **. Job Pay Record Screen**

- Job Number
- Contract Days
- **Annual Salary**
- Salaried Periods
- Pay Period Salary
- **Hourly/Daily Code**
- **Hours Per Day**
- **E** Hourly Daily Rate
- **Exercified Flag Code from Employee Type**

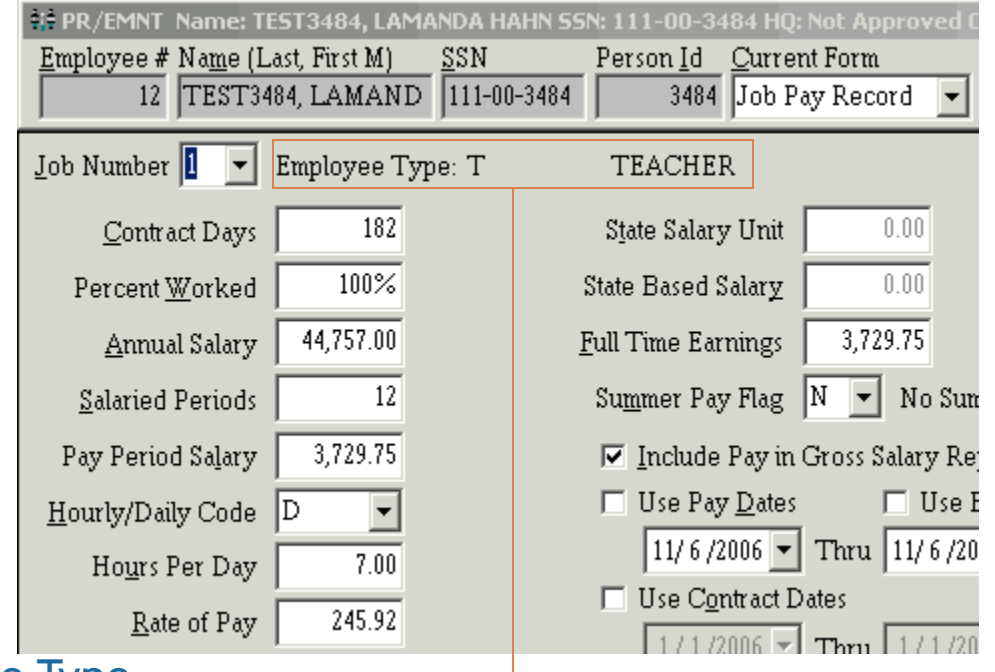

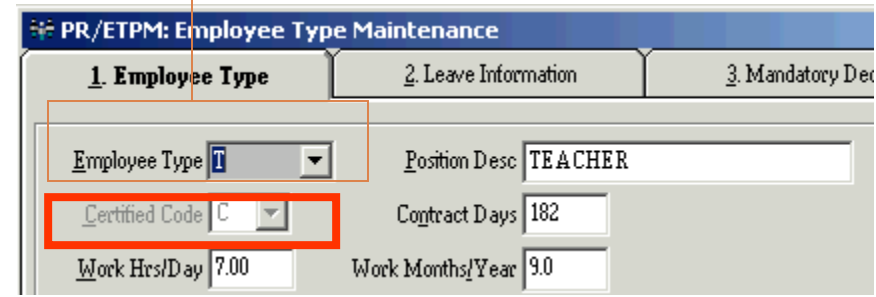

#### **GENERATE SDE WORK TABLE . Job GL Distribution Screen (based on the GL Fiscal** Year)

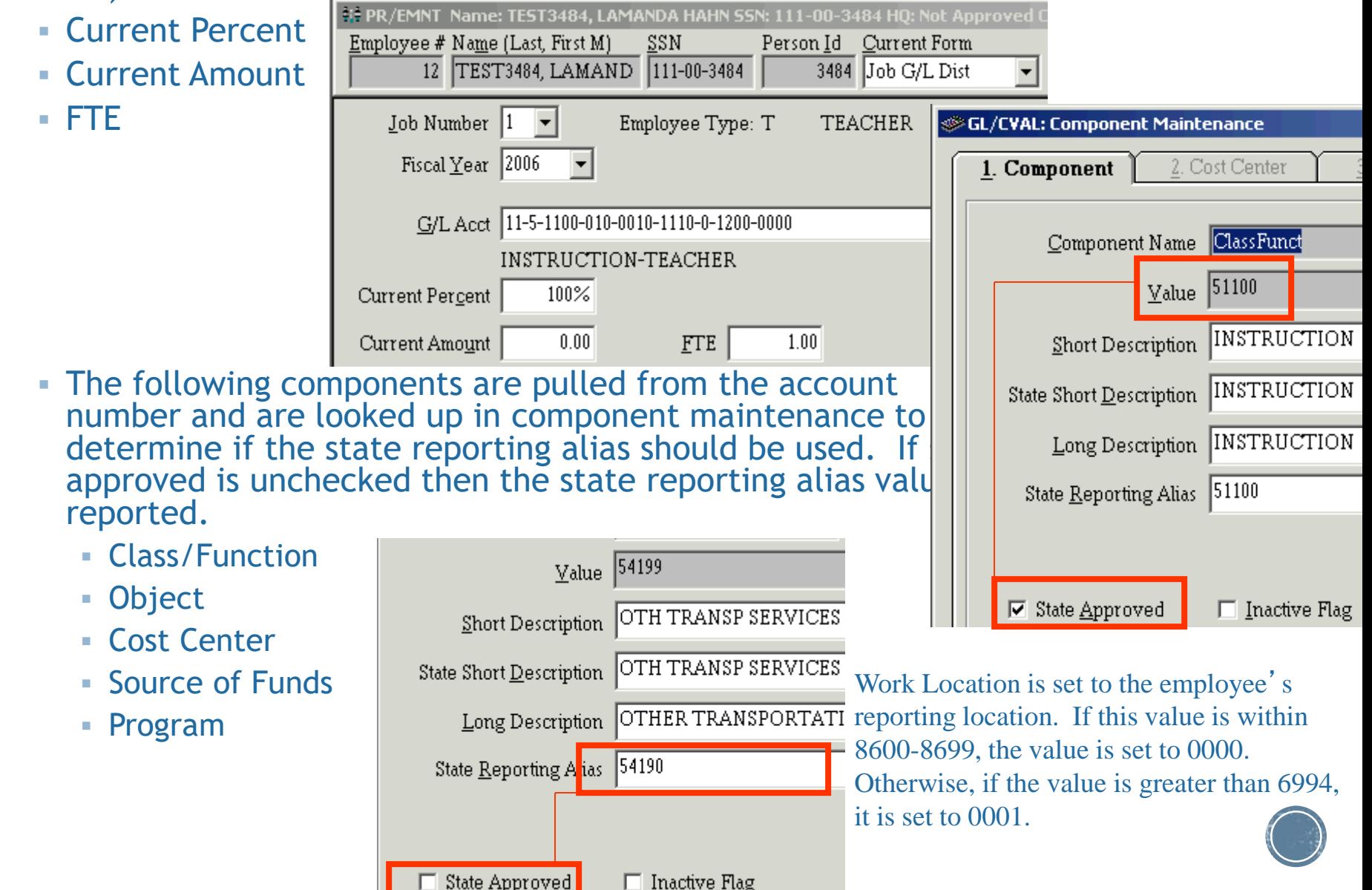

### **SDE EXTRACT WORKSHEET REPORT**

#### **Example 2 Fiscal Year to report and press Enter toolbar button**

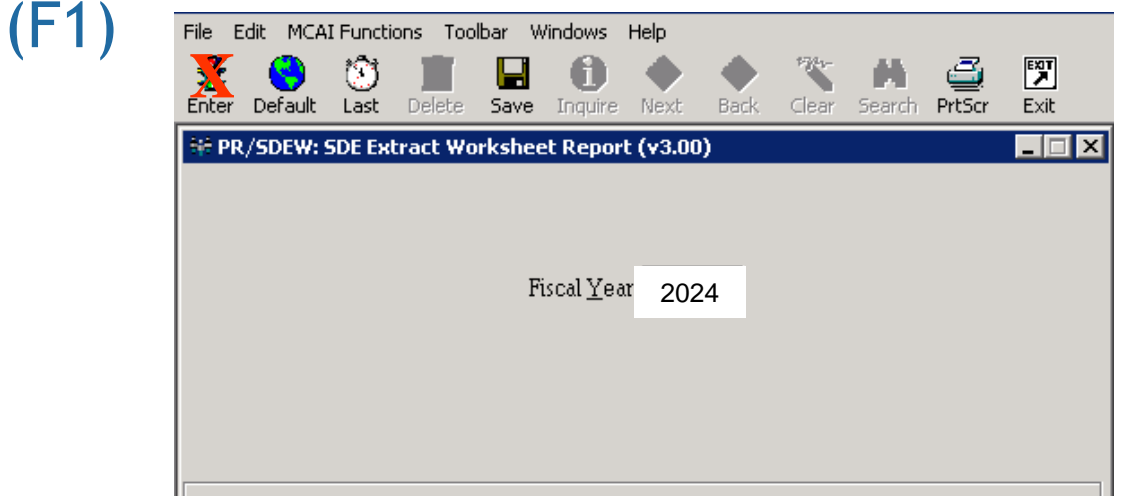

Report is printed in report location, last name, first name order

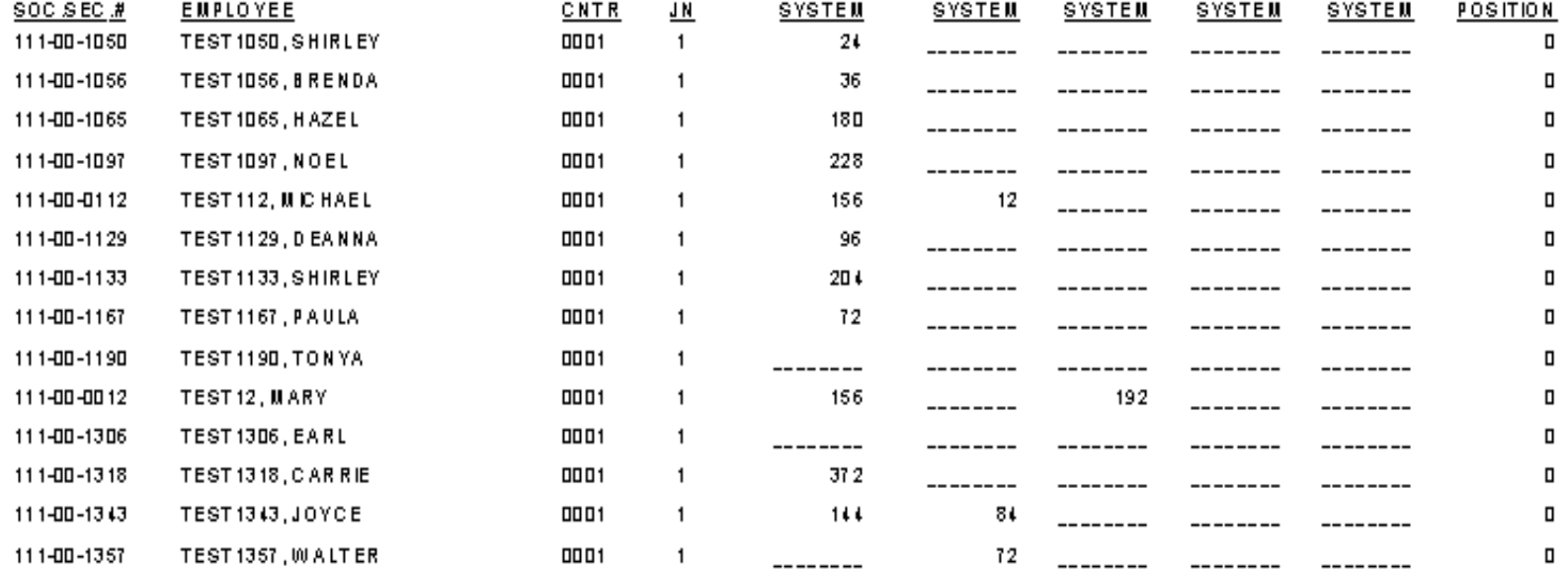

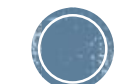

28

**Example 2 Figsuary Select the Fiscal Year to view and press the Enter toolbar** button

#### **The list fills with all records in the SDE work table**

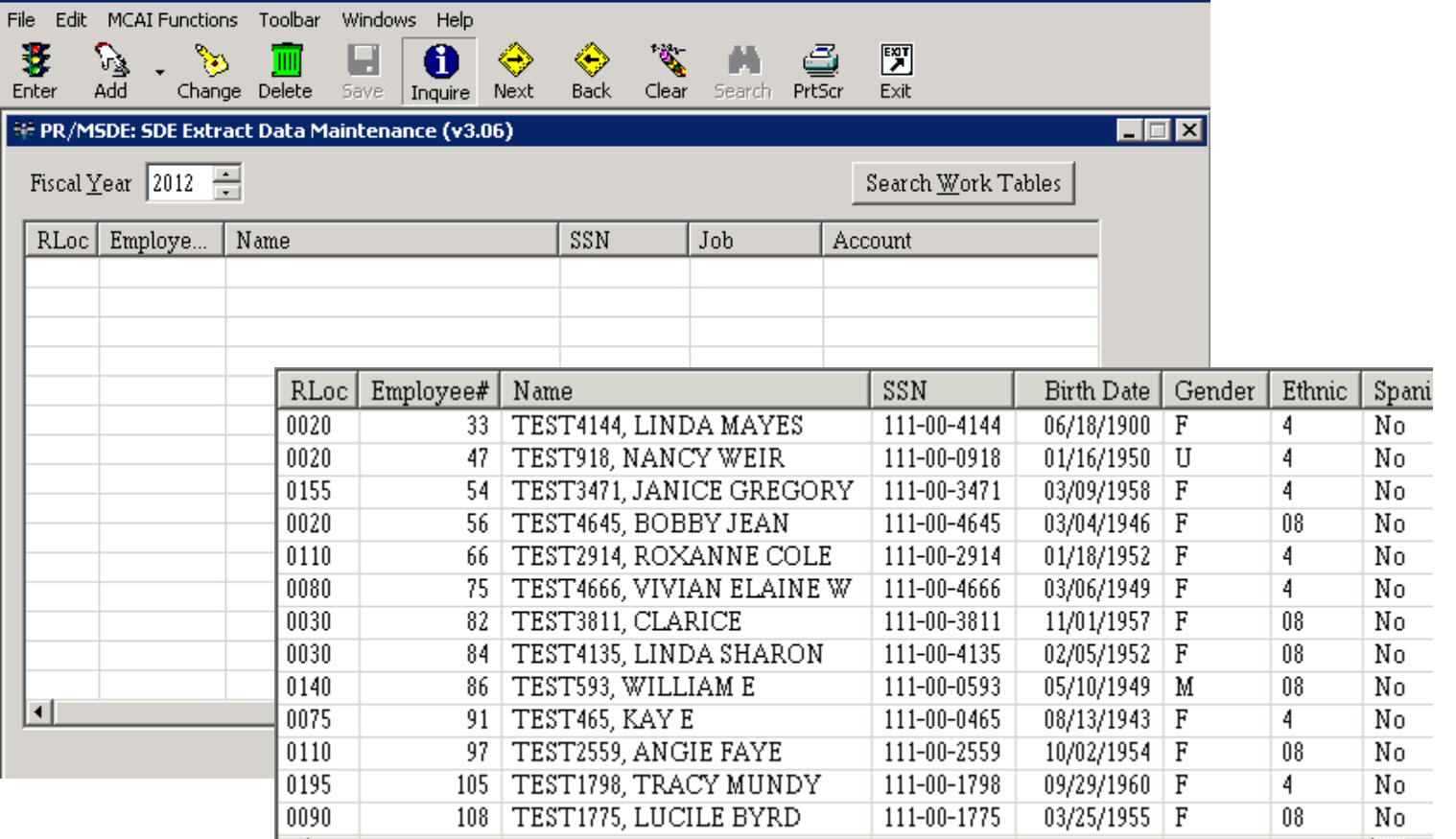

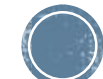

- **Example 2 random** click on a record in the list to view
- **. It is PREFERRED that all data corrections are made in employee** maintenance. However, the SDE records can be altered by pressing the Change toolbar button (F3), making the data correction, and pressing the Save toolbar button (F5)

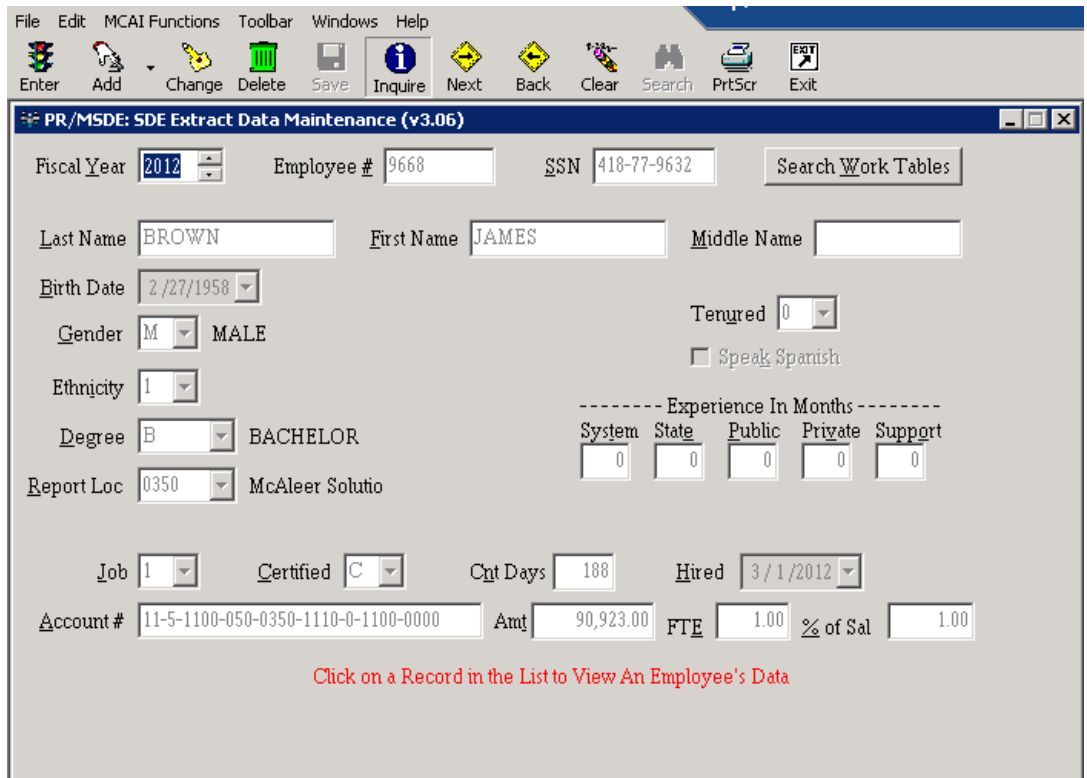

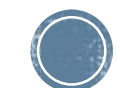

30

▪ To Add a Vacancy, press the drop down arrow next to the Add toolbar button and click Add Vacancy.

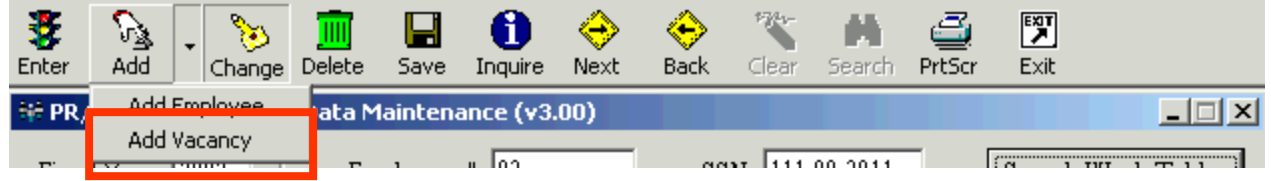

- **. The forms clears except for the default values** 
	- $\blacksquare$  SSN Defaults to 9 + the last two digits of the fiscal year + state reporting code + sequence number
	- Birth Date Defaults to 01-01-1950
	- Speak Spanish Defaults to uncheckd/'N'
	- Gender Defaults to the first in the list which is 'F'
	- **Ethnicity Defaults to first in the list**
	- Degree Defaults to 'N'

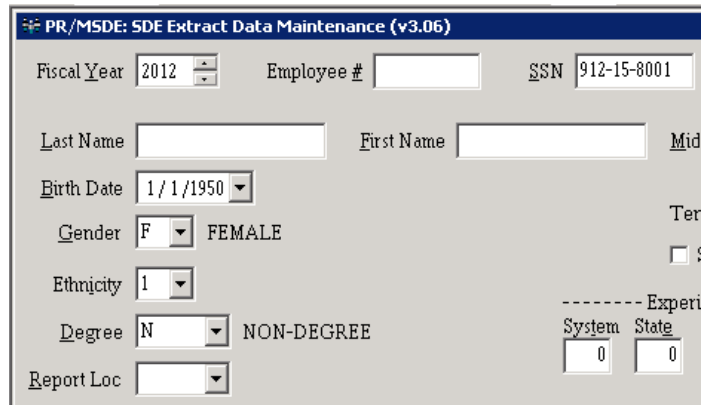

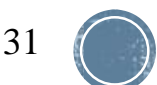

- Key in the rest of the data for the vacancy and press the save toolbar button (F5)
- **Employee Number is no longer a required field for a** vacancy so leave it blank
- **. If you have multiple vacancies you will need to click** Add Vacancy for each new position.

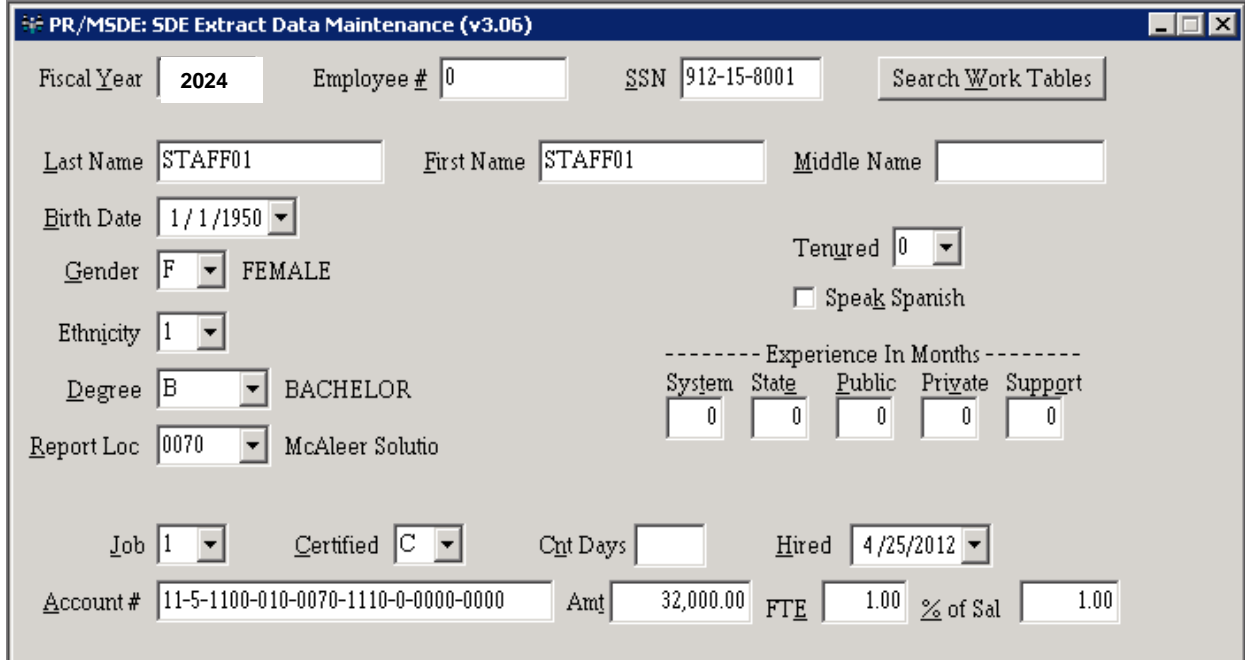

### **LEAPS REPORT**

#### **SDE report transaction (PR/SDER) located under the** Generate SDE Work Table transaction on the menu

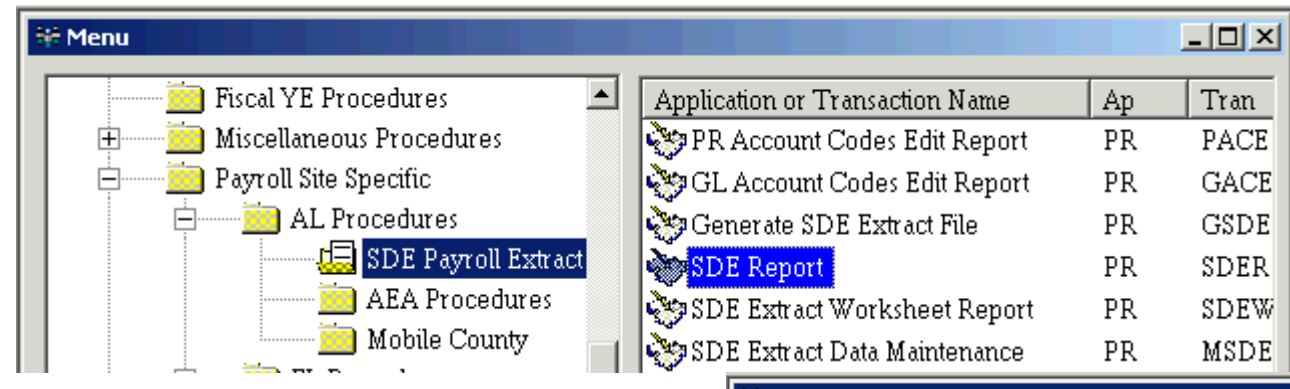

- **Exelect a print order**
- **E** SDE Fiscal Year
- **Report Location Range**

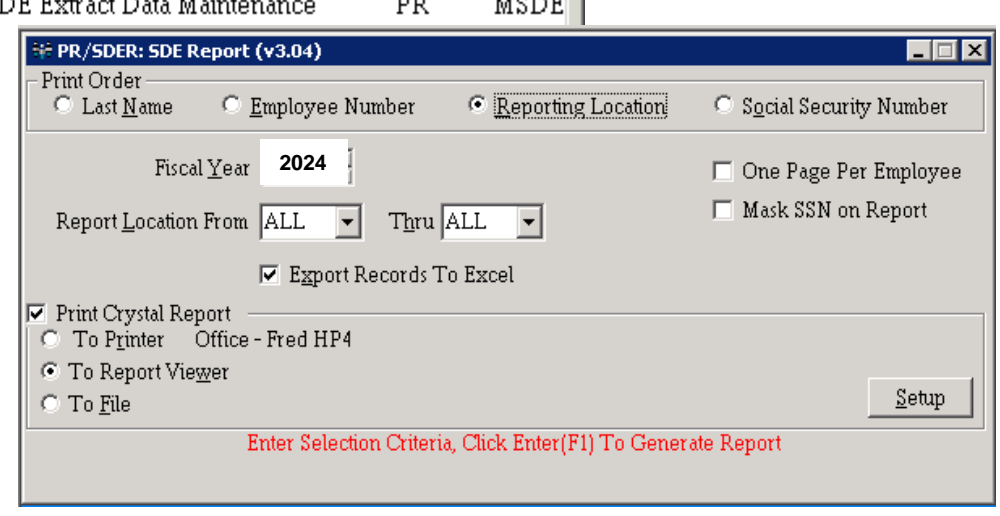

- **Check to Export SDE Records to Excel (optional)**
- **Example 2 Follow Crystal Report**

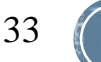

### **LEAPS REPORT**

#### **• Press Enter toolbar button (F1)**

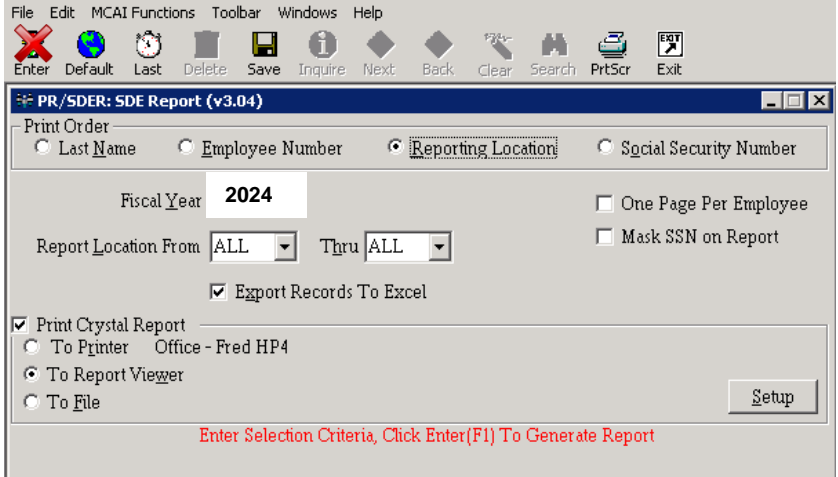

#### **. If export to excel box is checked, then an excel** worksheet will appear and start to fill. Every field that is currently saved in the SDE table is in this

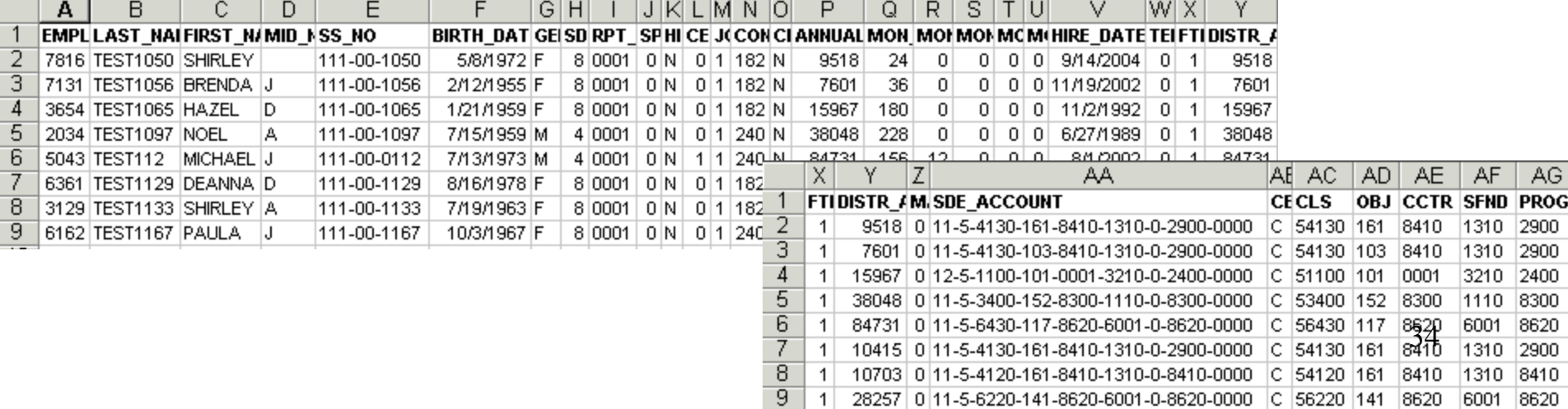

### **LEAPS REPORT**

- **. If the crystal report box is checked, then the crystal report** appears
	- **Example 2 and Added a total FTE to the end of the report**
	- **Example 3 Added an employee count to the end of the report**

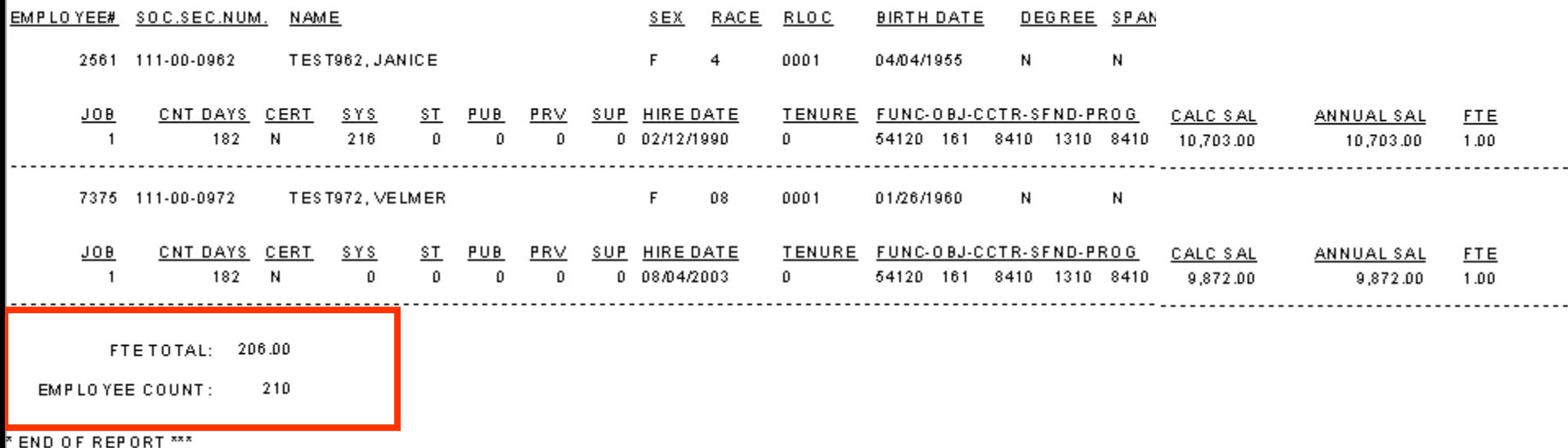

35

## Degree/Years of Experience **Matrix**

The Matrix Report pulls directly from the work file created during the SDE File Extract

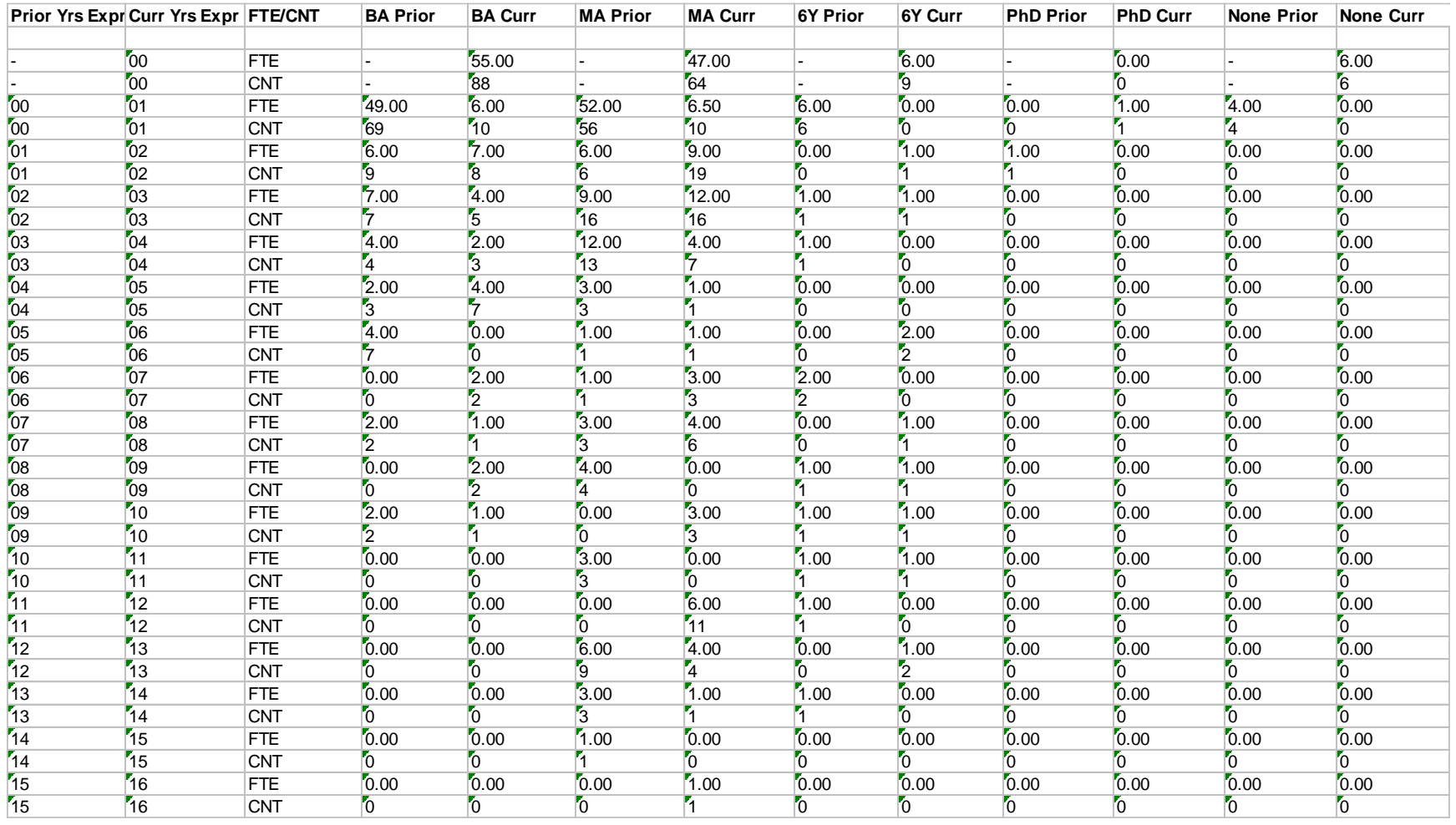

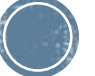

### **CREATE SDE EXTRACT FILE**

- Select the fiscal year to report
- Check to print the detail report
- **Example 1 Select the location to export the file**
- Please do not change the file name
- **Press Enter toolbar button (F1)**
- **If you have any errors you will get a pop up box. You can** fix these problems in Employee Maintenance or SDE Maintenance if you want them corrected on the file.

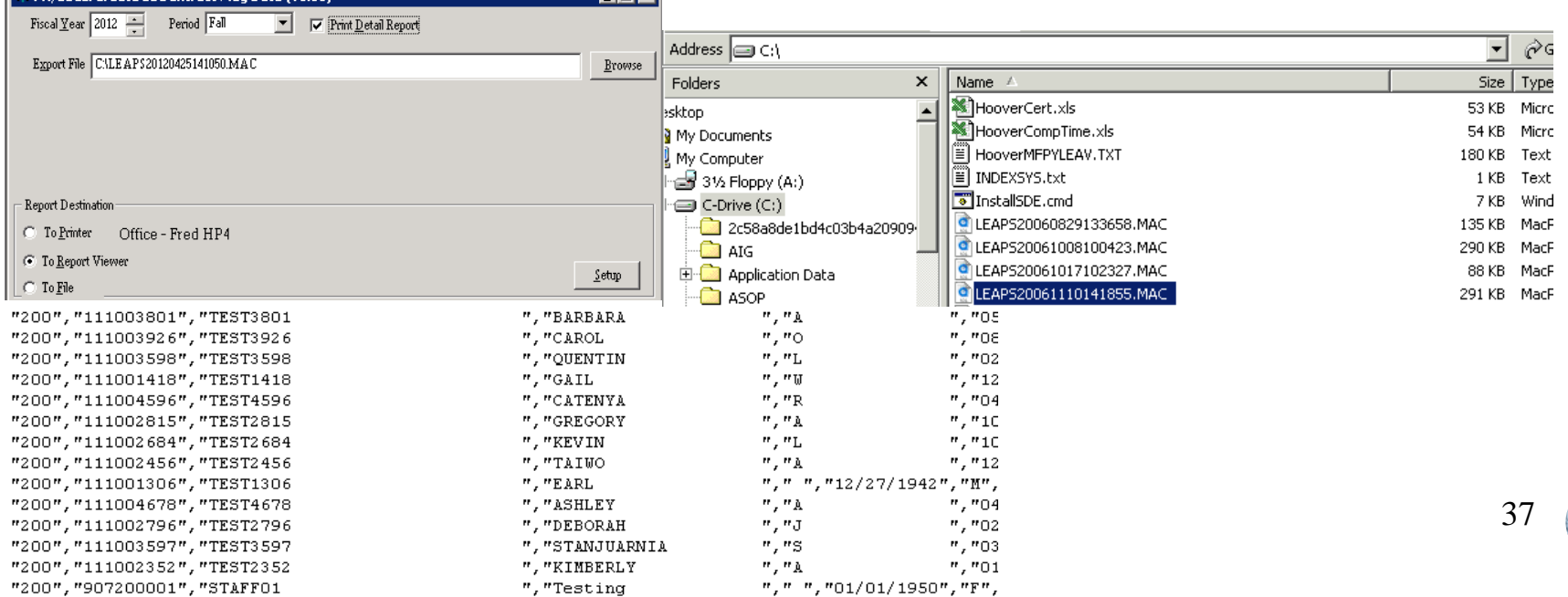

#### **APPROVE SDE LEAPS FILE** (Launch the Application Center\*)

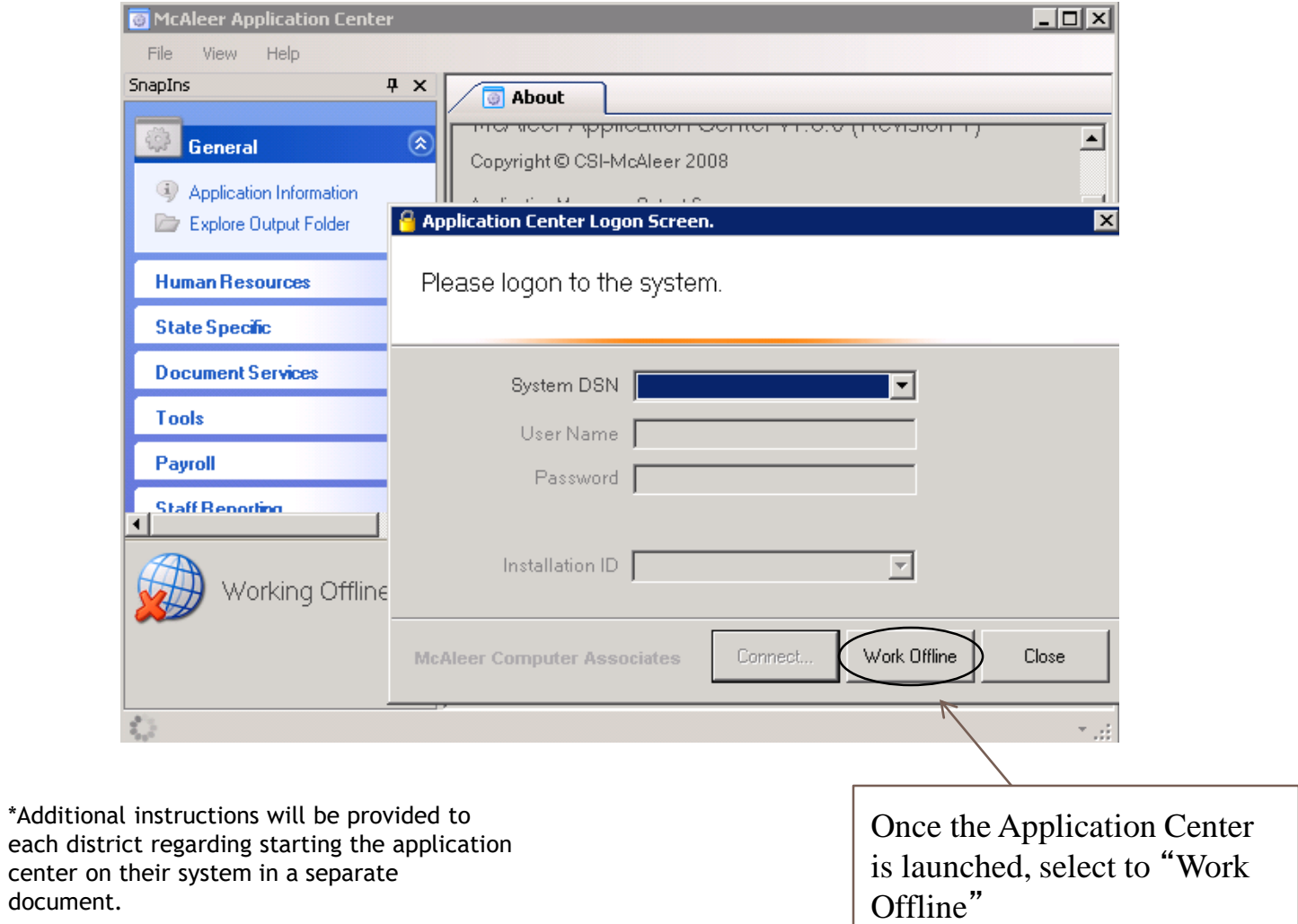

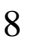

#### **APPROVE SDE LEAPS FILE** (Select the Approval Transaction)

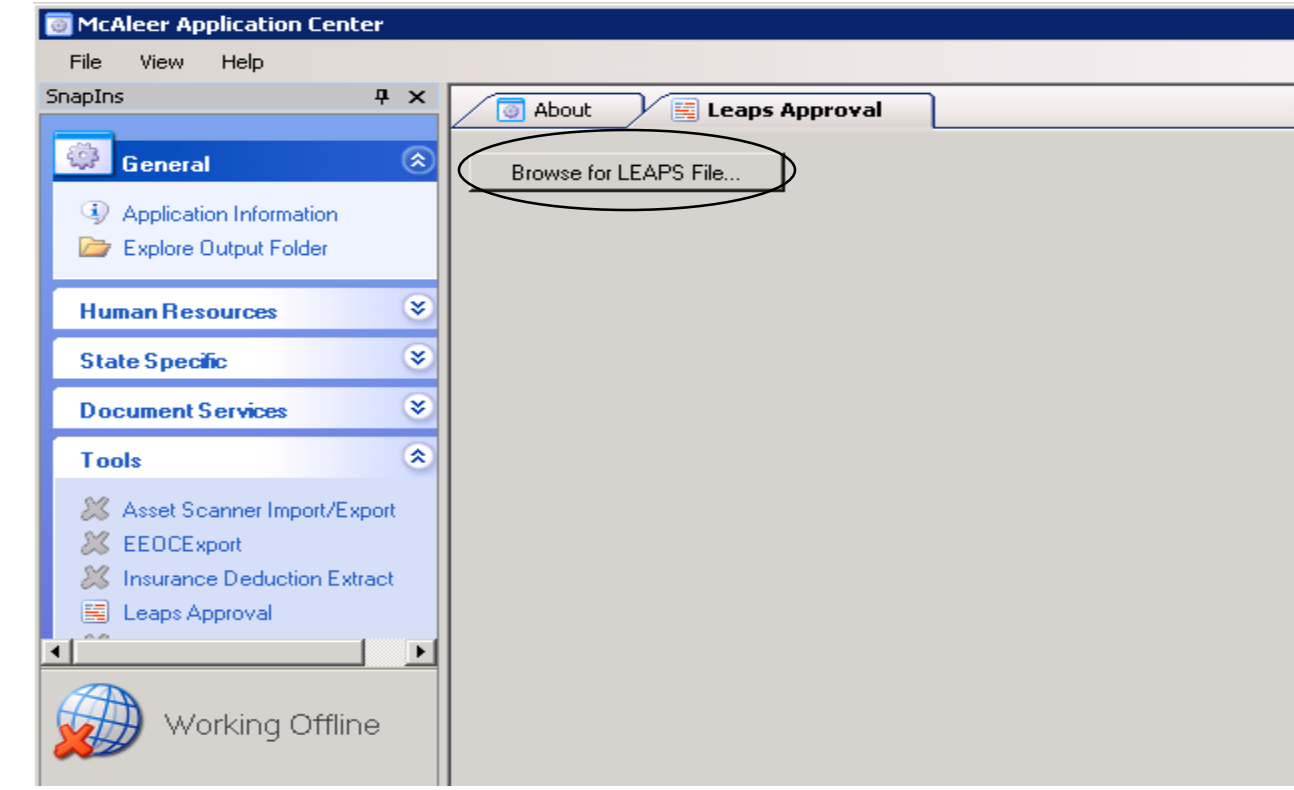

- **Example 2 Select State Specific and Alabama, on the left hand side of** the screen
- **E** Select Leaps Approval
- **Then click the Browse for LEAPS File and locate the file.**

## **APPROVE SDE LEAPS FILE**

(View the Summary FTE Summary Data)

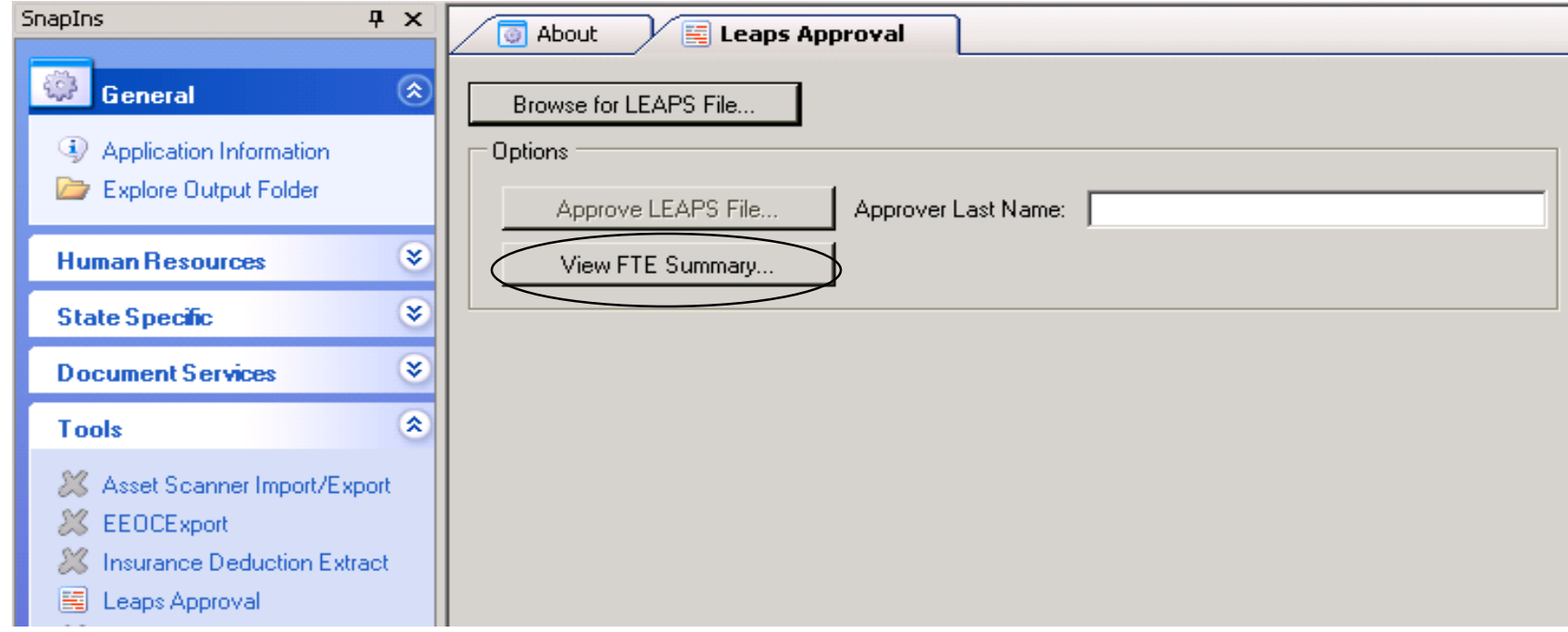

- **EXA)** Click the View FTE Summary button to view a recap of FTE's by Cost Center and Object Code.
- The data can be exported to Excel by clicking on the "Save" button and selecting a path to save the data.

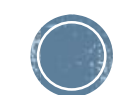

40

#### **APPROVE SDE LEAPS FILE** (Mark the file as Approved)

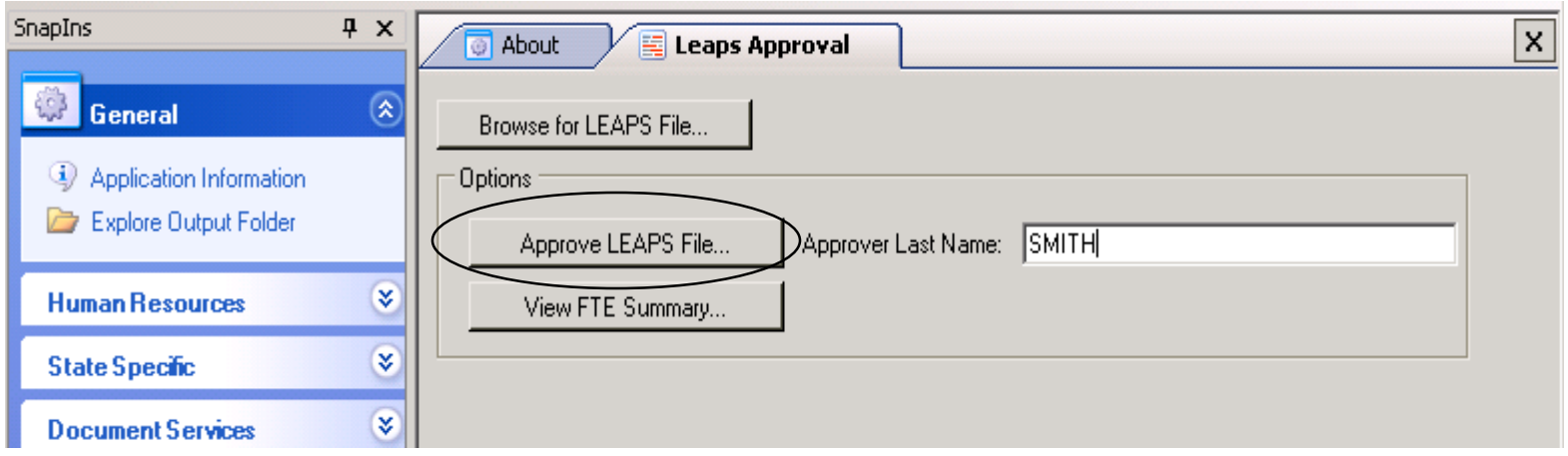

- **Enter the last name of the person approving the file.** This name is validated against the State Department of Education's Superintendent Directory
- Click the Approve LEAPS File
- **The file will be marked as approved and is then ready** to be submitted to the State.

#### Questions?

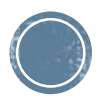